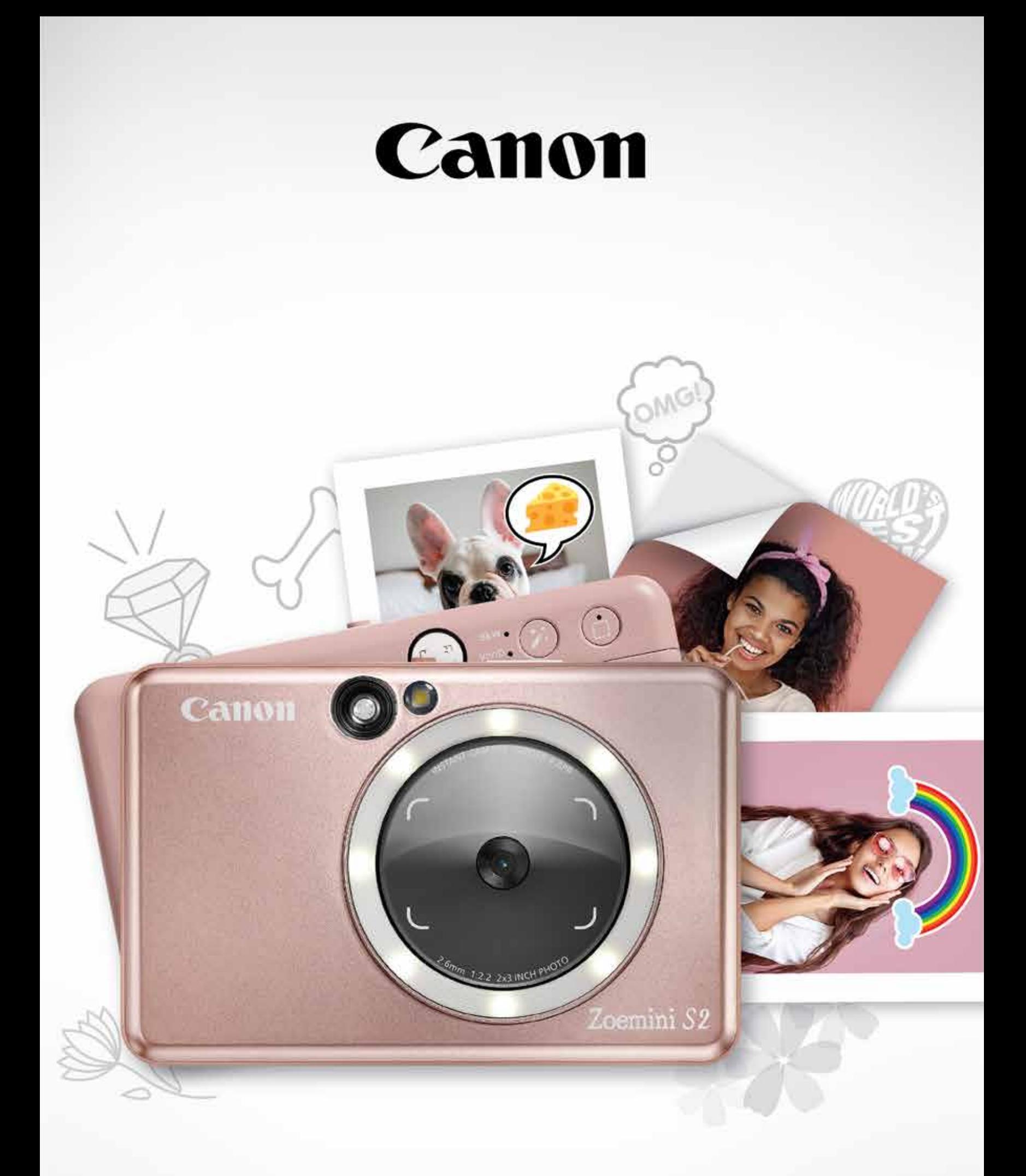

# Zoemini S2

### **Appareil photo instantané avec imprimante intégrée** Manuel d'utilisation

### CONTENU

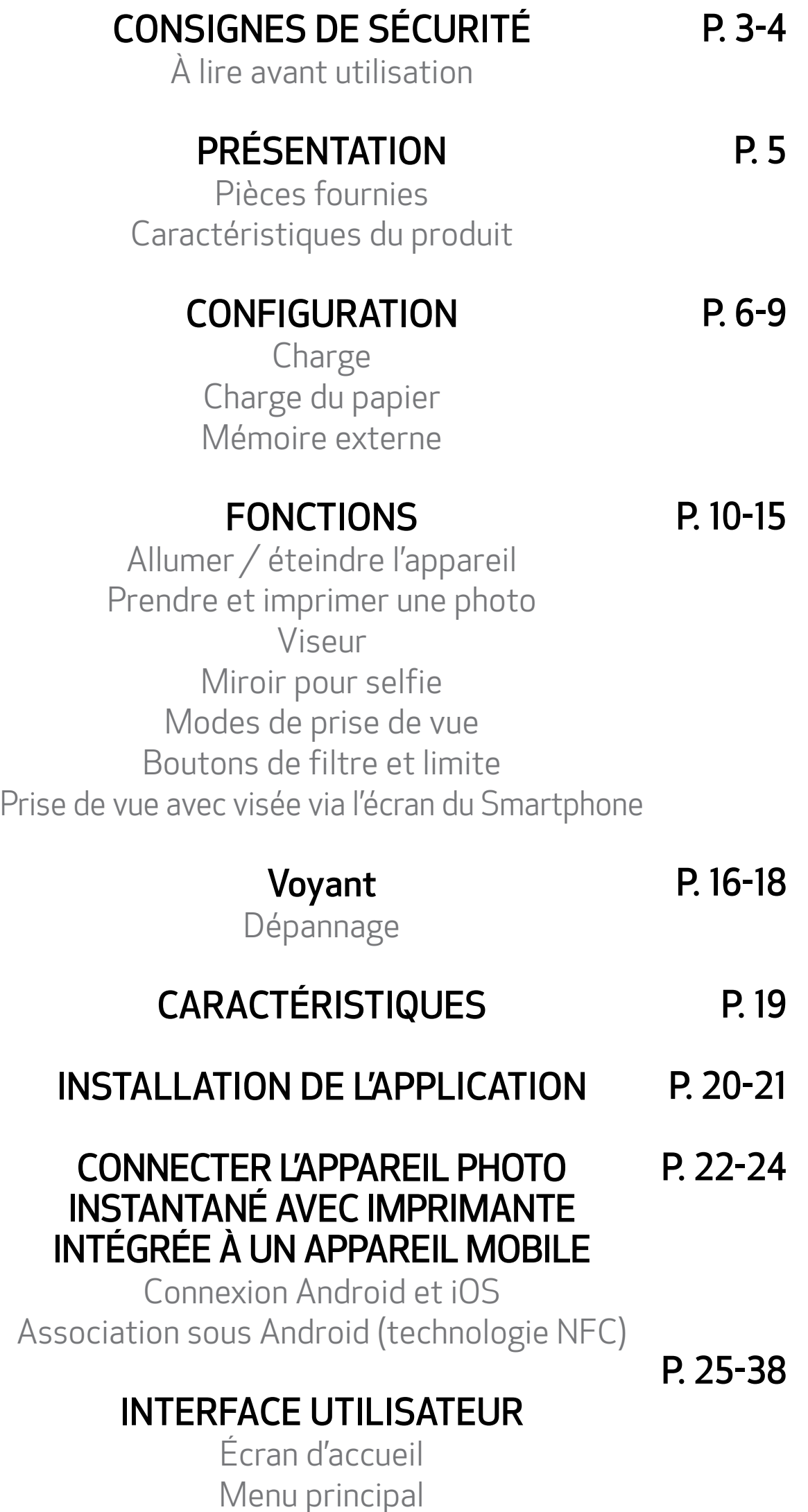

Configuration de l'imprimante Album photo Envoyer une photo à l'application Mini Print Modifier une photo Fonction d'impression Mosaïque/Poster Fonction d'impression du montage Imprimer un autocollant pré-découpé Appareil photo du smartphone Imprimer à partir de la carte MicroSD Zoemini S2 File d'impression

### À LIRE AVANT UTILISATION

### CONSIGNES DE SÉCURITÉ

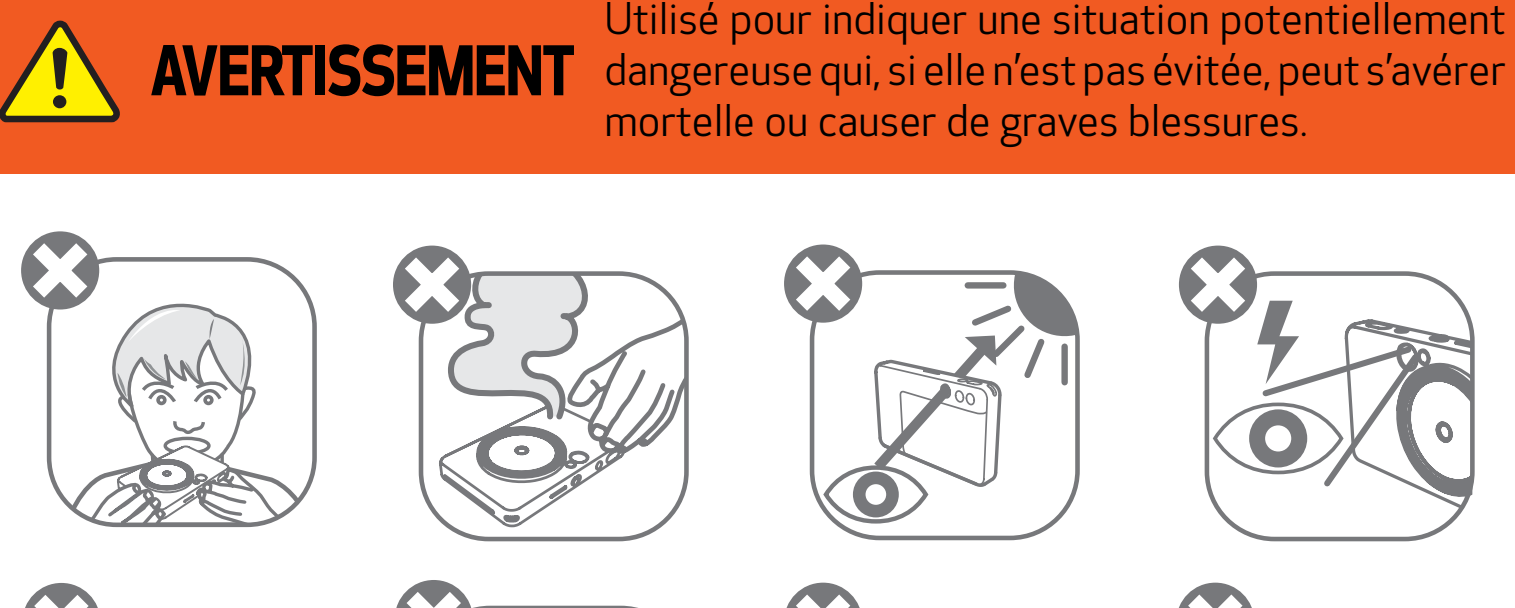

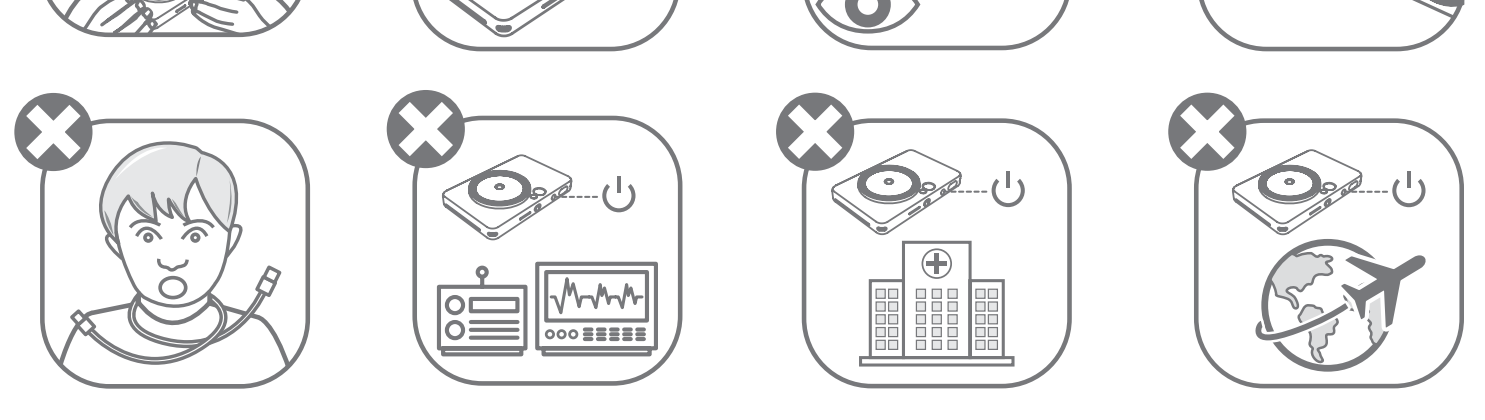

- Gardez cet appareil hors de portée des enfants et des nourrissons. Une mauvaise utilisation de ce produit peut provoquer une suffocation ou un accident.
- Cessez immédiatement d'utiliser l'appareil s'il émet de la fumée ou une odeur étrange, ou s'il ne fonctionne pas de façon normale.
- Ne regardez pas le soleil ou une lumière vive à travers le viseur ou l'objectif. Cela pourrait entraîner la cécité ou des troubles de la vision.
- Ne déclenchez pas le flash à proximité des yeux. Vous risqueriez de les abîmer.
- Une sangle enroulée autour du cou d'un enfant peut entraîner l'asphyxie. Si votre produit est équipé d'un cordon d'alimentation, il peut provoquer l'asphyxie d'un enfant s'il s'enroule malencontreusement autour de son cou.
- Éteignez l'appareil photo dans les endroits où son utilisation est interdite. Les ondes électromagnétiques émises par l'appareil photo peuvent interférer avec le fonctionnement des équipements électroniques et d'autres appareils. Manipulez l'appareil avec précaution dans les endroits où l'utilisation d'appareils électroniques est restreinte, comme à l'intérieur des avions et des centres médicaux.

Veuillez lire les instructions et consignes de sécurité ci-dessous avant d'utiliser l'appareil.

Pour de plus amples informations réglementaires et consignes de sécurité, consultez la fiche d'informations relatives à la réglementation et à la sécurité incluse dans l'emballage.

#### RMN : PP2002

Le numéro d'identification réglementaire de modèle est attribué au produit à des fins d'identification réglementaire.

Utilisé pour indiquer les risques encourus en cas de mauvaise manipulation du produit, pouvant provoquer des blessures ou des dommages matériels autres qu'un simple dysfonctionnement.

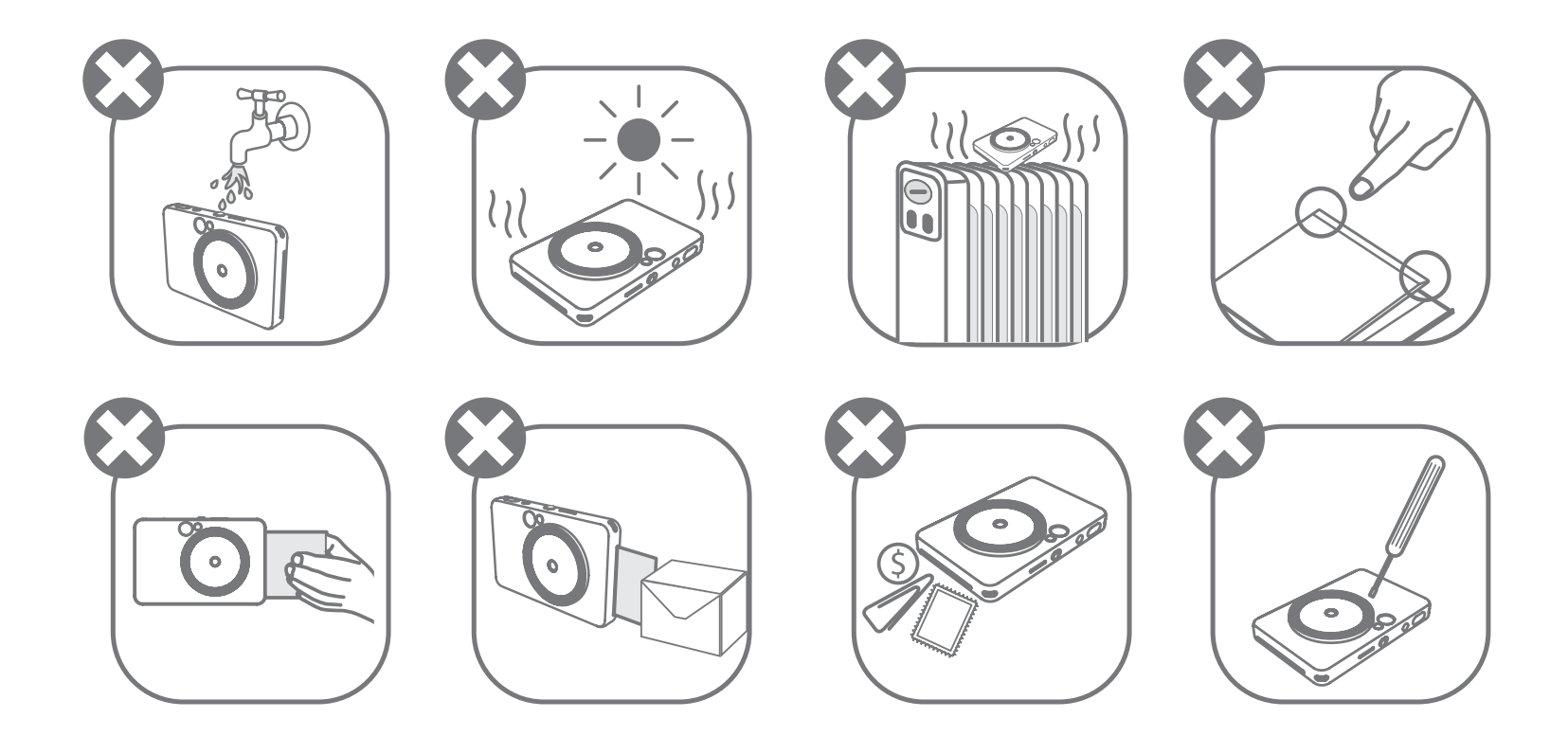

**TENTION** 

- L'appareil risque de ne pas fonctionner en cas d'utilisation dans des conditions climatiques extrêmes. Avant de relancer une impression, attendez que l'imprimante atteigne la plage de températures de fonctionnement recommandée, située entre 15 et 32 °C.
- Chargez l'appareil dans la plage de températures recommandée, comprise entre 15 et 32 °C.
- Nettoyez la surface de l'appareil à l'aide d'un chiffon doux et sec. N'utilisez pas de chiffon humide ou de liquide volatil comme des diluants à peinture.
- Maintenez le capot fermé pour éviter que de la poussière ou toute autre particule ne pénètre à l'intérieur de l'appareil.
- Si l'appareil ne fonctionne pas correctement, contactez le revendeur chez qui vous l'avez acheté ou le Canon Service & Support à l'adresse www.canon-europe.com/support.
- N'exposez jamais la batterie à des températures élevées ou à des sources de chaleur directe et ne tentez jamais de l'incinérer.
- Les interférences électromagnétiques ou les décharges électrostatiques peuvent entraîner un dysfonctionnement de l'appareil ou la perte ou l'altération de la mémoire. Si cela se produit, munissez-vous d'une épingle ou d'un objet de la même forme et appuyez sur le bouton [RESET] sur le dessous de l'appareil.
- N'apportez aucune modification non autorisée à votre appareil. Cela pourrait compromettre la sécurité, la conformité réglementaire et les performances de l'appareil, et annuler la garantie.
- Évitez de remplacer une batterie par un type de batterie incorrect.
- Ne démontez pas, n'ouvrez pas ou ne déchiquetez pas le bloc-piles ou les cellules.

### PIÈCES FOURNIES

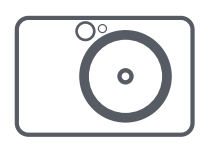

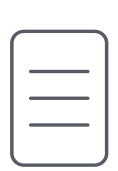

### CARACTÉRISTIQUES DU PRODUIT

### PRÉSENTATION

Appareil photo instantané avec imprimante intégrée

Guide de prise en main rapide

Fiche d'informations relatives à la réglementation et à la sécurité

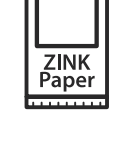

Papier photo CANON ZINK® (10 feuilles)

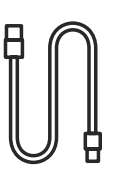

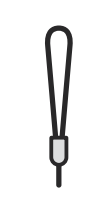

Câble USB Dragonne

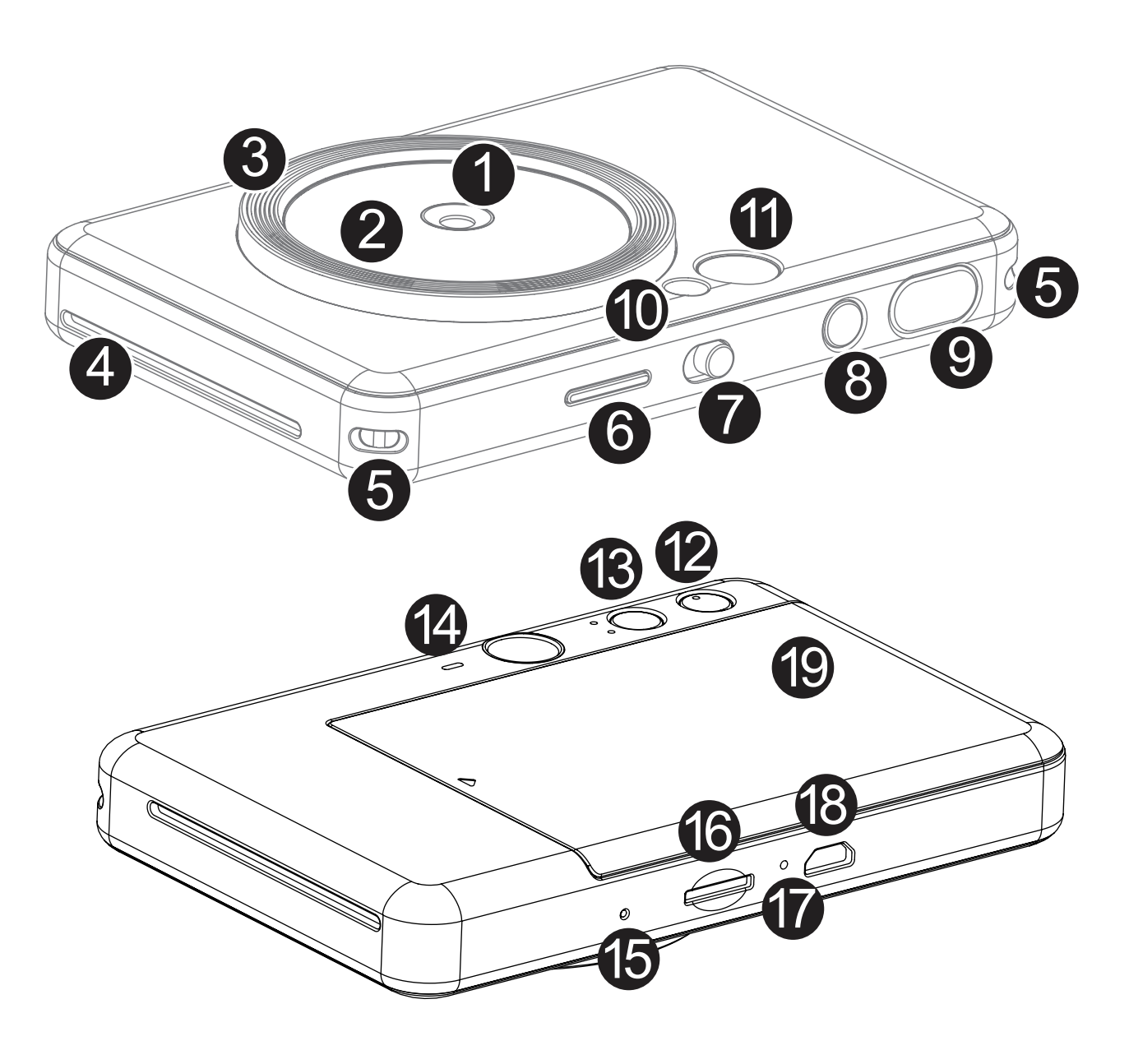

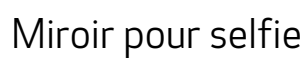

- 3 Anneau lumineux (8 voyants)
- Fente de sortie de l'impression 4
- <sup>1</sup> Viseur

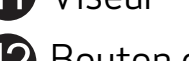

- <sup>2</sup> Bouton de limite
- **B** Bouton de filtre
- <sup>4</sup> Haut-parleur

5 **Eillet de dragonne** Voyant d'état 6 7 Interrupteur coulissant Bouton marche/arrêt 8 9 Déclencheur

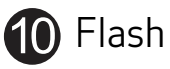

Objectif de l'appareil photo 1

Bouton de réinitialisation

\* Pour réinitialiser l'appareil, appuyez sur le bouton avec une épingle

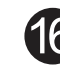

Emplacement pour carte MicroSD (jusqu'à 256 Go)

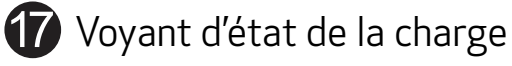

<sup>8</sup> Port Micro USB

Capot de l'imprimante

2

### **CONFIGURATION**

# **CHARGE**  $\odot$

L'appareil est muni d'une batterie intégrée. Veuillez effectuer une charge complète de l'appareil à l'aide du câble USB inclus, avant toute utilisation.

 Insérez la plus petite extrémité du câble USB fourni dans l'appareil et l'autre extrémité dans un adaptateur USB rechargeable.

2 Le voyant de charge devient rouge lorsque la batterie est en cours de chargement.

 Une fois que la batterie est complètement chargée, le voyant de charge devient vert. − L'autonomie peut varier en fonction de l'état de la batterie, du statut opérationnel et des conditions environnementales.

\* Si vous n'avez pas l'intention d'utiliser l'appareil, nous vous recommandons de charger complètement la batterie une fois par an avant de le laisser inutilisé, afin d'assurer une maintenance saine de la batterie. Si vous gardez l'appareil dans des conditions de batterie faible pendant plus de trois (3) mois, il se peut que la batterie se détériore et que vous ne puissiez plus recharger la batterie intégrée.

## **P REMARQUES**

Voyant d'état de la charge Charge en cours : Rouge Charge complète : Vert

### À PROPOS DU CÂBLE USB

#### MANIPULEZ LE CÂBLE USB AVEC PRÉCAUTION LORS DU CHARGEMENT

- Ne posez pas d'objet lourd sur le câble.
- Ne placez pas le câble USB à proximité d'une source de chaleur.
- Évitez de gratter le câble, de l'endommager, de le tordre ou de le tirer.

- Ne branchez et ne débranchez pas le câble avec les mains humides.
- Évitez les températures trop élevées / basses ou l'humidité.
- Débranchez le câble USB de la source d'alimentation après le chargement.
- Utilisez le câble USB fourni pour charger la batterie.

7

#### CHARGE DU PAPIER

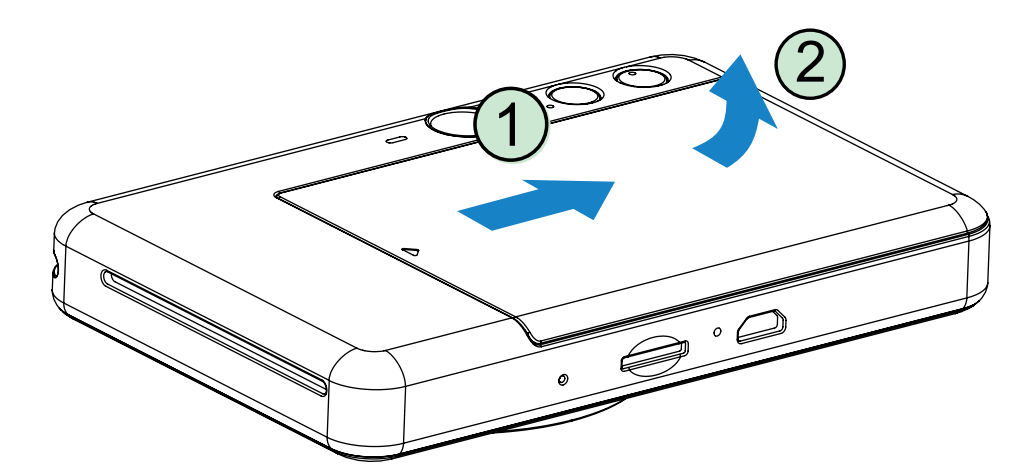

1 Retirez le capot en le faisant glisser dans le sens de la flèche.

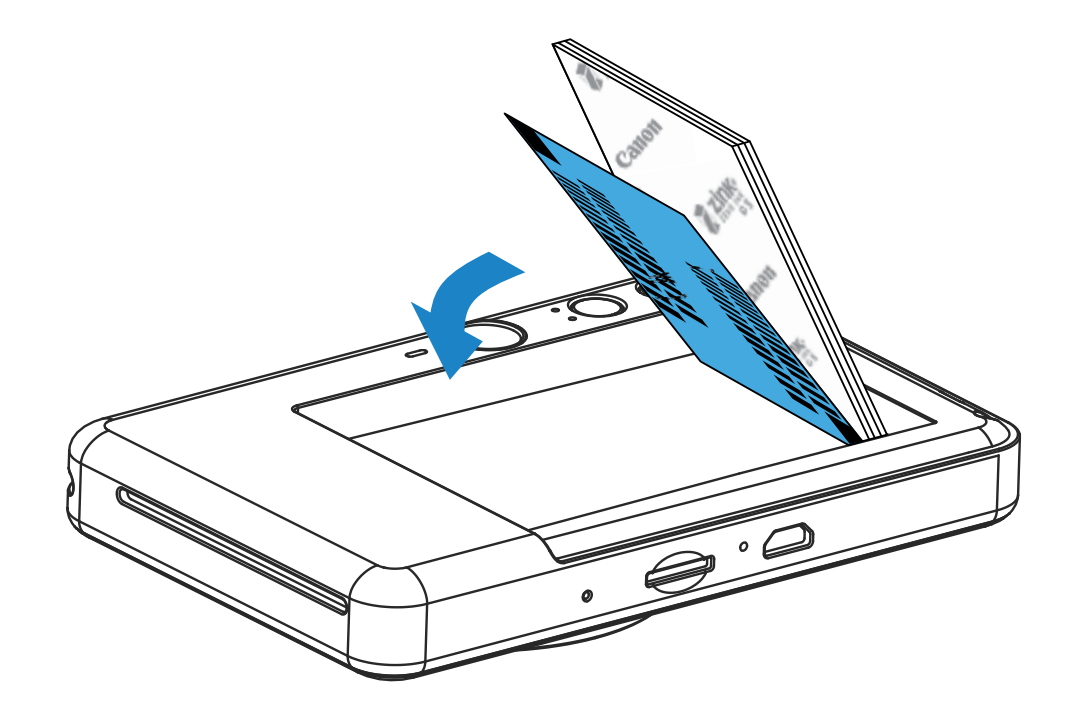

**2** Ouvrez un paquet de papier photo (10 feuilles + un papier bleu SMART SHEET®).

3 Déposez les 10 feuilles de papier photo ainsi que le papier bleu SMART SHEET® dans le compartiment pour papier photo.

- 
- 4 Replacez le capot sur l'appareil. Le capot doit normalement se remettre en place en produisant un léger « clic ».
	- − L'appareil utilisera automatiquement le papier bleu SMART SHEET® avant la première impression.

− Placez les feuilles de papier photo au-dessus du papier bleu SMART SHEET®, en vérifiant que le code-barres bleu et les logos du papier photo sont orientés vers le bas.

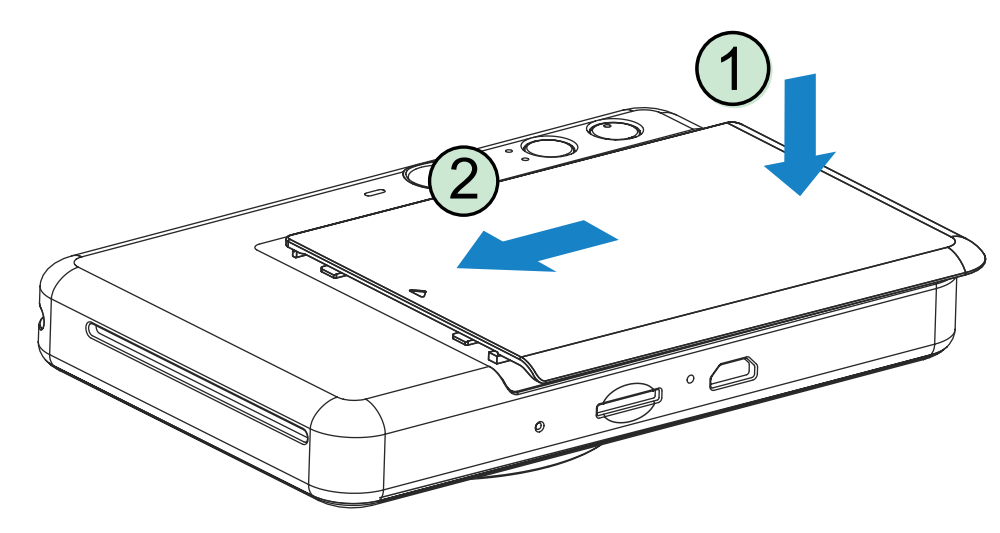

### MÉMOIRE EXTERNE

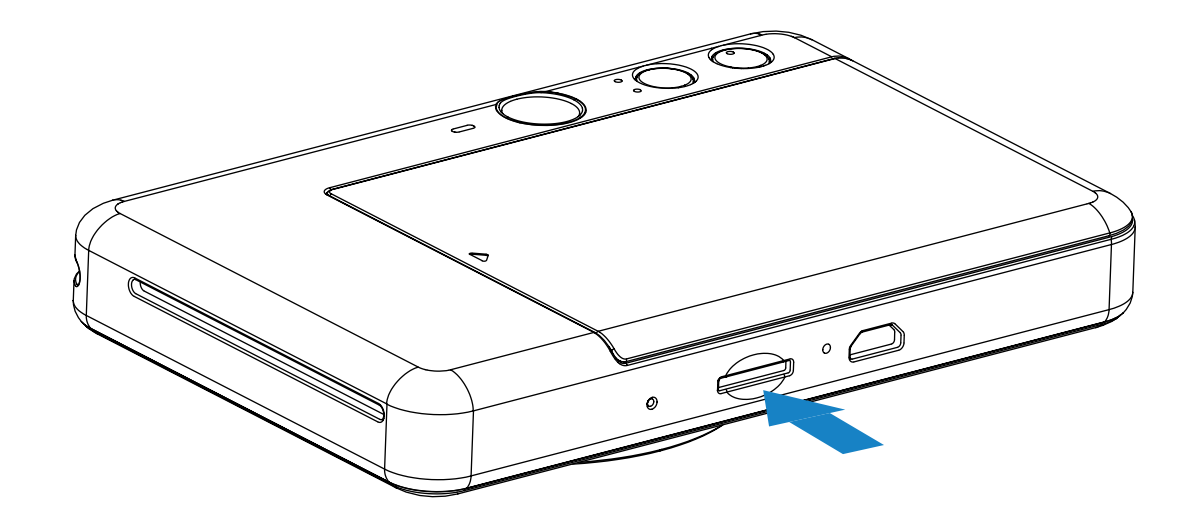

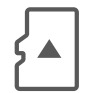

### INSERTION ET RETRAIT DE LA CARTE MicroSD

- Insérez la carte MicroSD dans l'emplacement situé au bas de l'appareil. Vous entendrez un léger clic une fois la carte complètement insérée.
- Appuyez sur le dessus de la carte pour la faire sortir. Tirez doucement pour la retirer complètement de l'appareil.
- En cas d'erreur lors de la lecture/écriture sur la carte MicroSD, le voyant d'erreur MicroSD s'allume. Retirez la carte MicroSD et redémarrez l'appareil.
- Connectez l'appareil à un ordinateur à l'aide du câble USB fourni. Double-cliquez sur l'image du lecteur externe lorsqu'elle apparaît sur l'ordinateur pour afficher et enregistrer les photos.

Une carte MicroSD externe (jusqu'à 256 Go) est nécessaire pour enregistrer les photos prises.

Seuls les formats FAT16, FAT32 et exFAT sont pris en charge.

### PRÉPARATION D'UNE CARTE MÉMOIRE

Utilisez les cartes mémoire suivantes (vendues séparément).

- Cartes mémoire MicroSD \*1
- Cartes mémoire MicroSDHC \*1 \*2
- Cartes mémoire MicroSDXC \*1 \*2
- \*1 Cartes conformes aux normes SD. Cependant, toutes les cartes mémoire n'ont pas été vérifiées pour garantir leur compatibilité avec l'appareil photo.
- \*2 Cartes mémoire UHS-I également prises en charge.

### ENTRETIEN DE L'APPAREIL

• Utilisez et conservez l'appareil dans un environnement dont la température est comprise

entre 15 et 32 °C et dont le taux d'humidité relative (HR) se situe entre 40 et 55 %.

- Veillez à mettre à jour le micrologiciel de votre appareil. Connectez votre appareil à l'aide de l'application Canon Mini Print. L'icône « Mise à jour du micrologiciel » apparaîtra sur la barre de menu si un nouveau micrologiciel est disponible.
	- − Assurez-vous au préalable que votre appareil mobile dispose d'une connexion Internet. La mise à niveau du micrologiciel n'est possible que si votre imprimante est chargée au minimum à 50 %.
- Veillez à bien utiliser la version la plus récente de l'application Canon Mini Print. Si vos applications ne se mettent pas à jour automatiquement, accédez à l'App Store pour voir si des mises à jour sont disponibles.

### REMARQUES

### **REMARQUES**

### UTILISATION DU PAPIER PHOTO

- Ne chargez que 10 feuilles de papier photo et un papier bleu SMART SHEET®. L'ajout de feuilles supplémentaires risque de provoquer des bourrages papier ou des erreurs d'impression.
- Pour obtenir des résultats d'impression optimaux, utilisez le papier photo pour Canon Zoemini.
	- − Vous pouvez acheter du papier photo supplémentaire sur l'application Canon Mini Print, en appuyant sur « Acheter du papier » dans le menu principal.
- En cas de bourrage papier, éteignez puis rallumez l'imprimante pour dégager le papier automatiquement. Ne tirez pas sur le papier.
- Pendant l'impression, ne tirez pas sur le papier photo.
- Manipulez le papier photo avec précaution pour éviter de l'endommager ou de le plier.
- Lors du chargement, veillez à ce que le papier photo ne soit pas abîmé. Si le papier photo est souillé ou endommagé, il est possible qu'un bourrage papier ou une erreur d'impression se produise.
- N'ouvrez pas de paquet avant de charger votre appareil en papier.
- N'exposez pas le papier photo à la lumière directe du soleil ou à l'humidité.
- Ne stockez pas le papier photo dans un environnement dont la température et l'humidité ne correspondent pas aux recommandations indiquées sur le paquet. Cela risque en effet de réduire la qualité d'impression des photos.

### À PROPOS DU PAPIER BLEU SMART SHEET®

- Chaque paquet contient 10 feuilles de papier photo et un papier bleu SMART SHEET®.
- Pour une qualité d'impression optimale, chargez le papier bleu SMART SHEET® et les feuilles de papier photo issus du même paquet. Chaque papier bleu SMART SHEET® est spécifiquement adapté aux feuilles du même paquet.
- Le papier bleu SMART SHEET® sera utilisé avant la première feuille pour nettoyer l'appareil et optimiser la qualité d'impression du paquet correspondant (10 feuilles).
- Ne jetez le papier SMART SHEET® qu'après avoir imprimé les 10 feuilles de papier photo du paquet. Si la qualité d'impression n'est pas satisfaisante, vous pouvez réutiliser le papier bleu SMART SHEET® issu du même paquet que les feuilles dans l'imprimante. Pour cela, glissez simplement le papier bleu SMART SHEET® en dessous des feuilles de papier photo restantes, code-barres orienté vers le bas.
- En cas d'utilisation d'un papier bleu SMART SHEET® issu d'un autre paquet, la qualité d'impression risque d'être affectée.

### FONCTIONS

### ALLUMER / ÉTEINDRE L'APPAREIL

### VISEUR

- 1 Maintenez enfoncé le bouton marche/arrêt ( jusqu'à ce que le voyant d'alimentation s'allume.
- 

 $\overline{3}$  Appuyez sur le bouton marche/arrêt  $\overline{1}$ ) et maintenez-le enfoncé pour éteindre l'appareil.

2 Lorsque le voyant devient blanc, l'appareil est prêt à fonctionner.

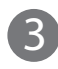

### MISE HORS TENSION AUTOMATIQUE

Lorsque l'appareil reste inutilisé pendant 3 minutes (délai par défaut), il s'éteint automatiquement.

- L'utilisateur peut le rallumer en appuyant de nouveau sur le bouton marche/arrêt.
- L'utilisateur peut modifier le délai (3 minutes / 5 minutes / 10 minutes) au sein de APPLICATION.

Cadrez votre image grâce au repère du cadre dans le viseur.

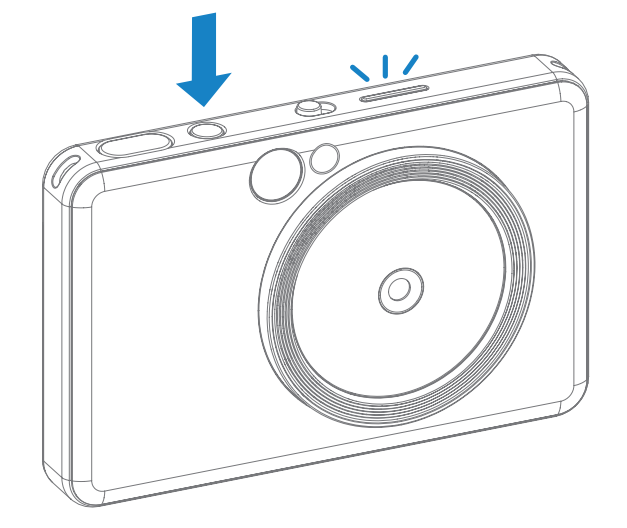

2 x 3

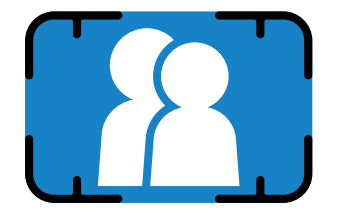

Repère du cadre extérieur pour une prise de vue normale de 1 m à l'∞

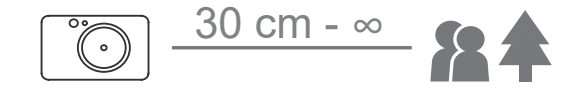

### PRENDRE ET IMPRIMER UNE PHOTO

- 1 Tenez l'appareil et confirmez le cadrage souhaité de l'image.
- 2 Appuyez sur le déclencheur  $\bigcirc$  pour prendre une photo.

 L'appareil photo déclenche automatiquement le flash si cela est nécessaire en fonction des conditions d'éclairage.

3 La photo est imprimée immédiatement après avoir été prise. L'appareil peut mémoriser jusqu'à environ 10 images à la fois pour l'impression, selon la capacité de la carte MicroSD\*.

- \* La file d'attente d'impression sera effacée lorsque l'appareil sera mis hors tension, et elle ne pourra pas être reprise.
- \* Si aucune carte MicroSD n'est insérée, l'appareil peut contenir jusqu'à 5 images à imprimer à la fois.
- 4 L'utilisateur peut prendre des photos avec l'appareil même sans papier si une carte MicroSD est insérée. Les photos seront sauvegardées sur la carte MicroSD.

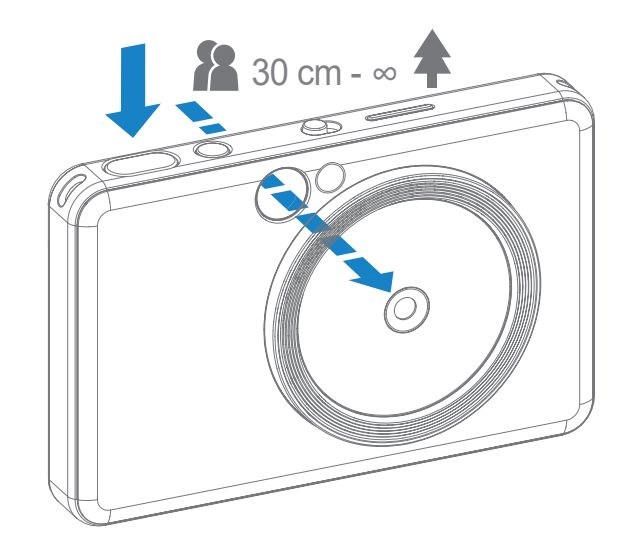

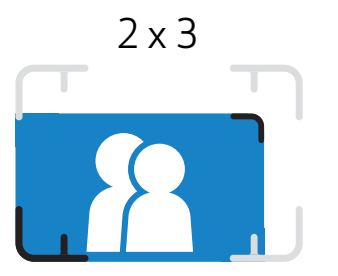

Repère du cadre intérieur pour une prise de vue rapprochée de 30 cm à 1 m

### MIROIR POUR SELFIE

### MODES DE PRISE DE VUE

Cadrez votre image grâce au repère du cadre dans le miroir pour selfie.

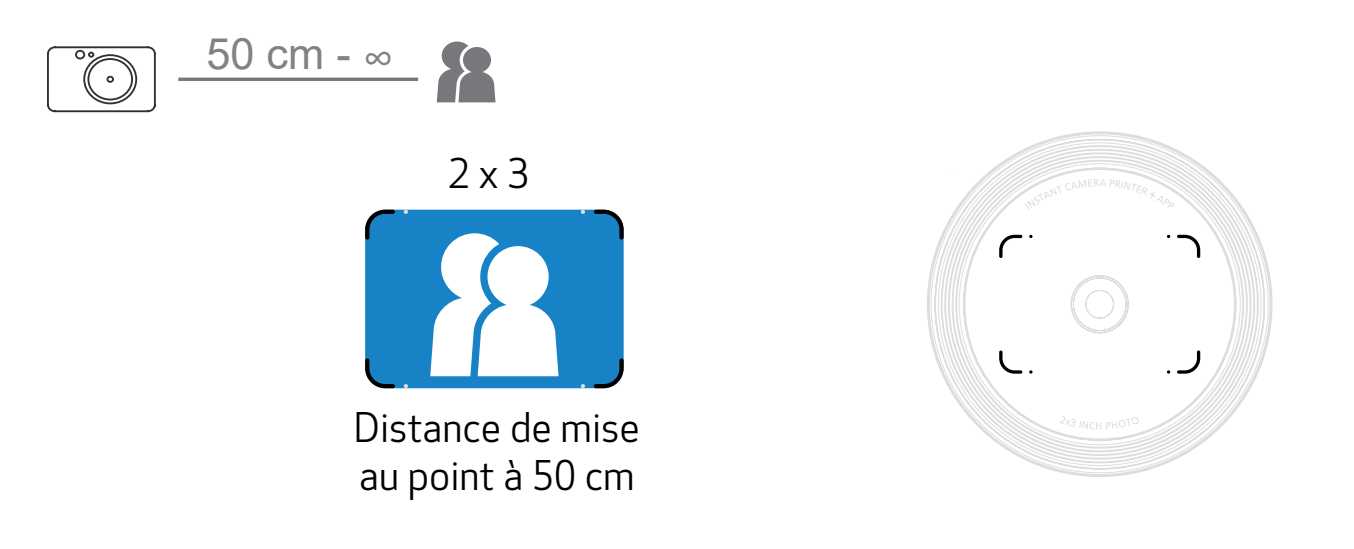

Vous pouvez sélectionner les différents modes de l'appareil photo pour différents scénarios en utilisant l'interrupteur coulissant situé en haut de l'appareil.

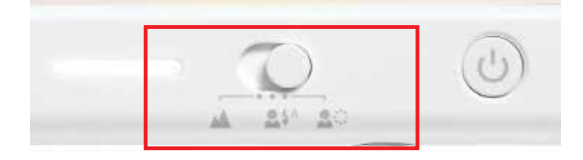

Remarque : si vous êtes sur le point de prendre un selfie, les 8 voyants en forme d'anneau lumineux situés autour de l'objectif permettront un éclairage uniforme sur votre visage. Cela réduit le niveau d'ombre et vous permet de prendre de belles photos de l'ensemble de votre visage et de créer une luminosité uniforme sur toute la photo.

\* Portée lumineuse effective de l'anneau lumineux : 30 cm - 60 cm

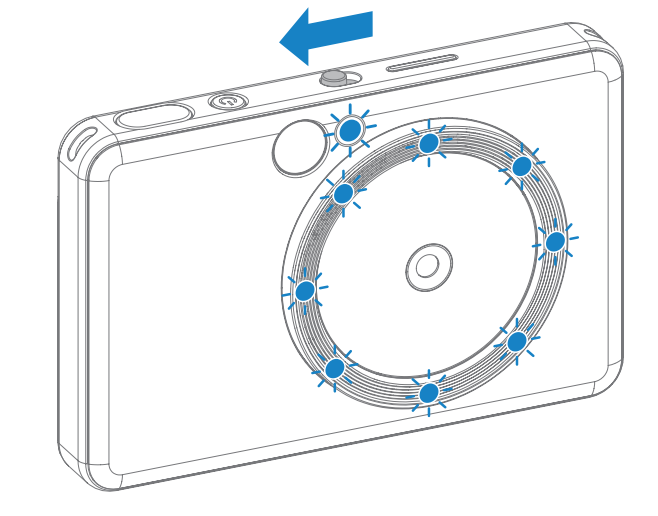

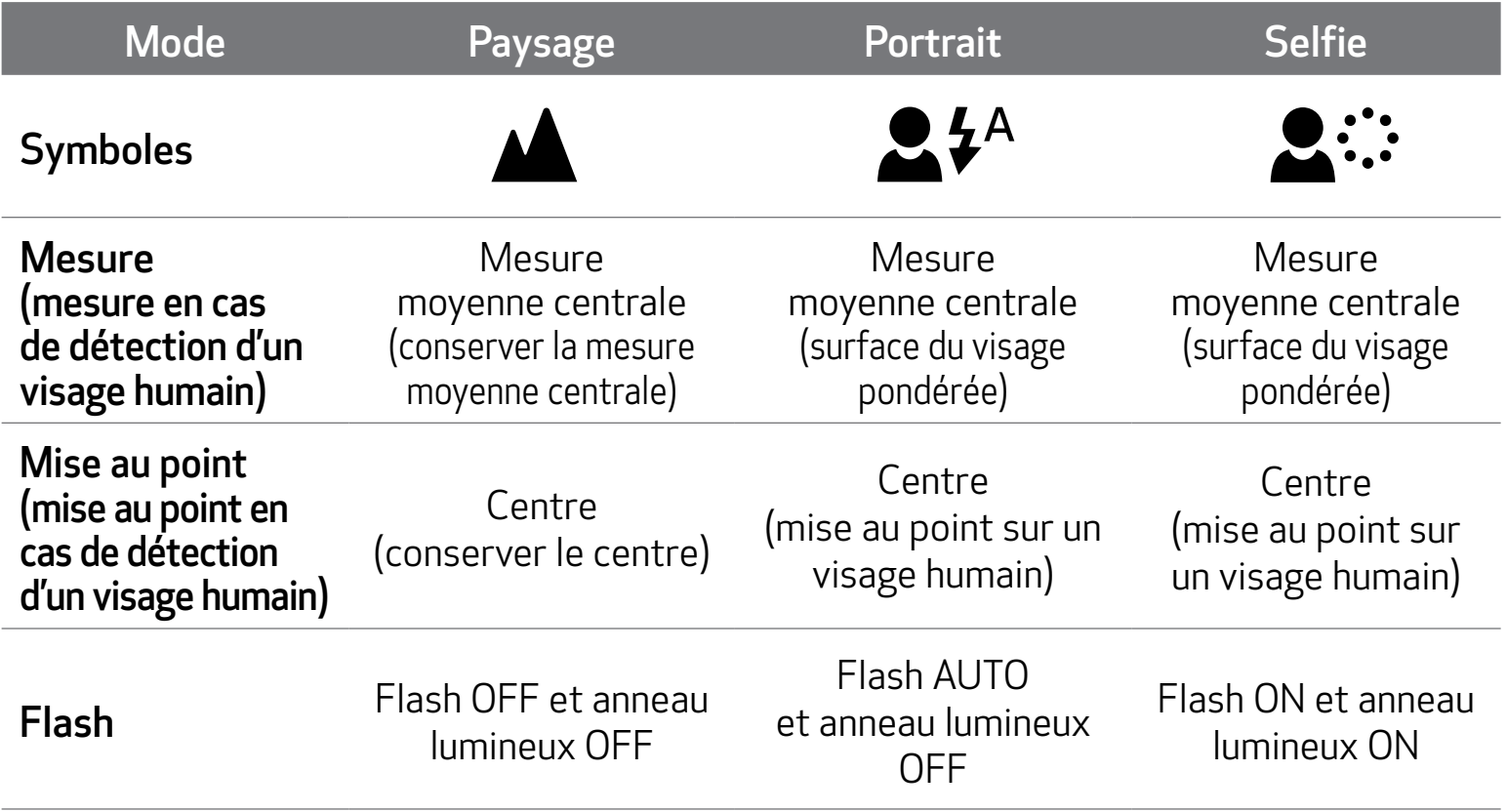

### FILTRE

L'utilisateur peut ajouter un filtre noir et blanc ou vif à une photo en appuyant sur le bouton  $\overleftrightarrow{P}$  avant de prendre la photo.

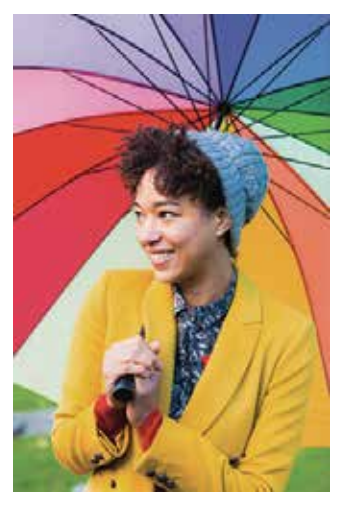

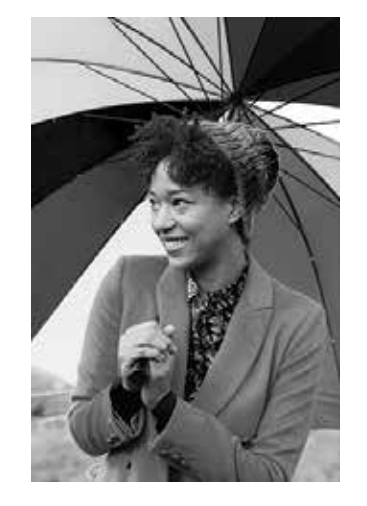

Sans filtre sans limite Filtre noir et blanc sans limite Filtre vif sans limite

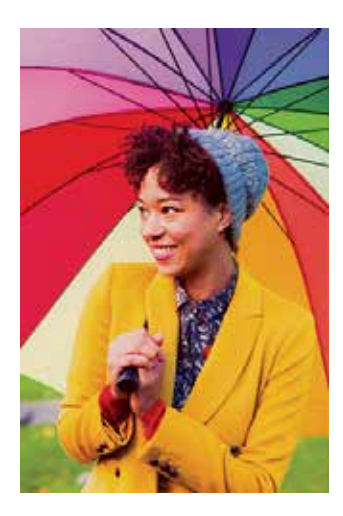

### LIMITE

- L'utilisateur peut ajouter une limite à une photo en appuyant sur le bouton $\prod_{n=1}^{\infty}$ avant de prendre la photo.
- L'utilisateur peut personnaliser la limite à l'aide de l'application Canon Mini Print App après avoir connecté l'appareil à un smartphone compatible (la limite blanche est la valeur par défaut).
	- Allez à l'écran d'accueil puis appuyez sur « Passez au sans fil ! » --> « Instantané ».

Appuyez sur  $\sum_{\text{setting}}$  pour modifier la limite.

3 Sélectionnez le type de limite qui vous convient et choisissez une couleur, puis appuyez sur  $\sqrt{}$  pour confirmer.

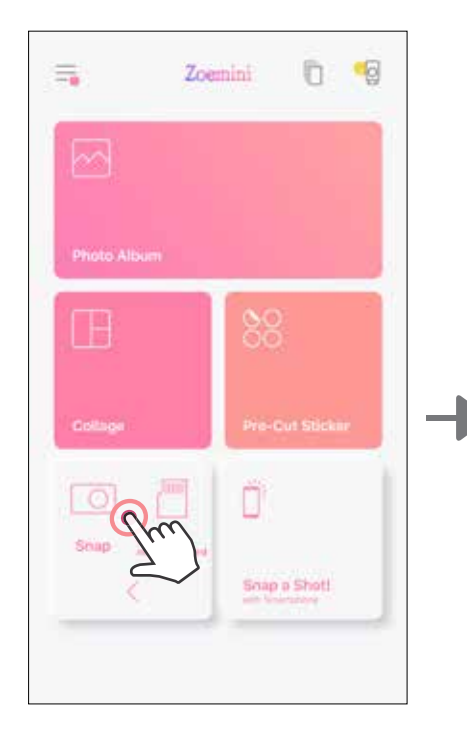

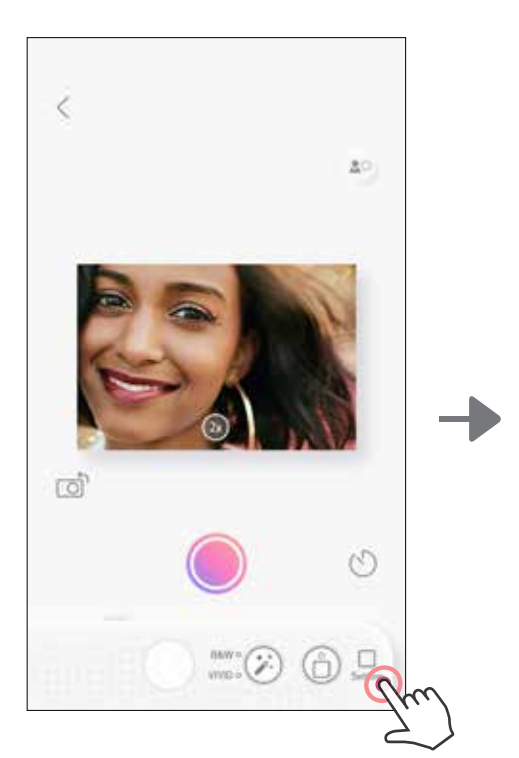

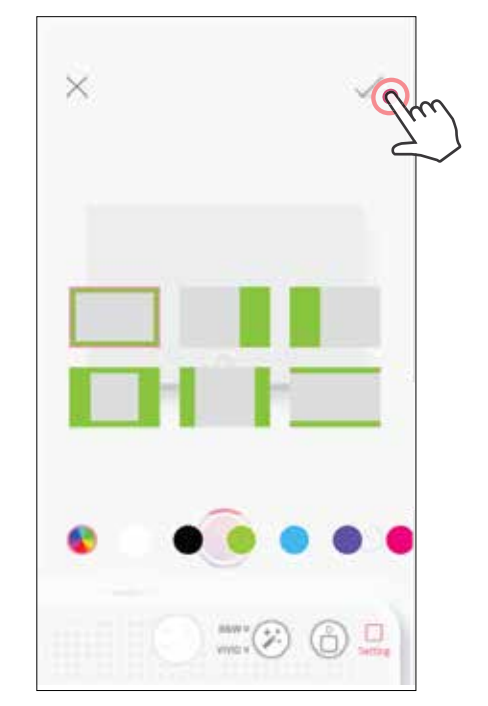

### BOUTONS DE FILTRE ET LIMITE

Ajoutez facilement un filtre ou une limite à vos photos, directement sur l'appareil.

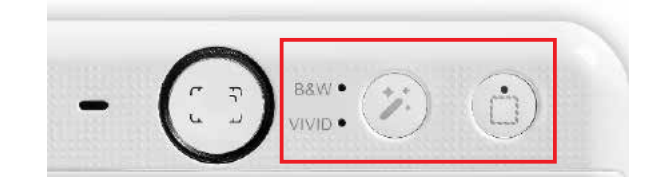

#### PRENDRE EN PHOTO ET IMPRIMER

Appuyez sur  $\bigcirc$  pour prendre une photo. Puis appuyez sur  $\bigcirc$  pour confirmer l'impression.

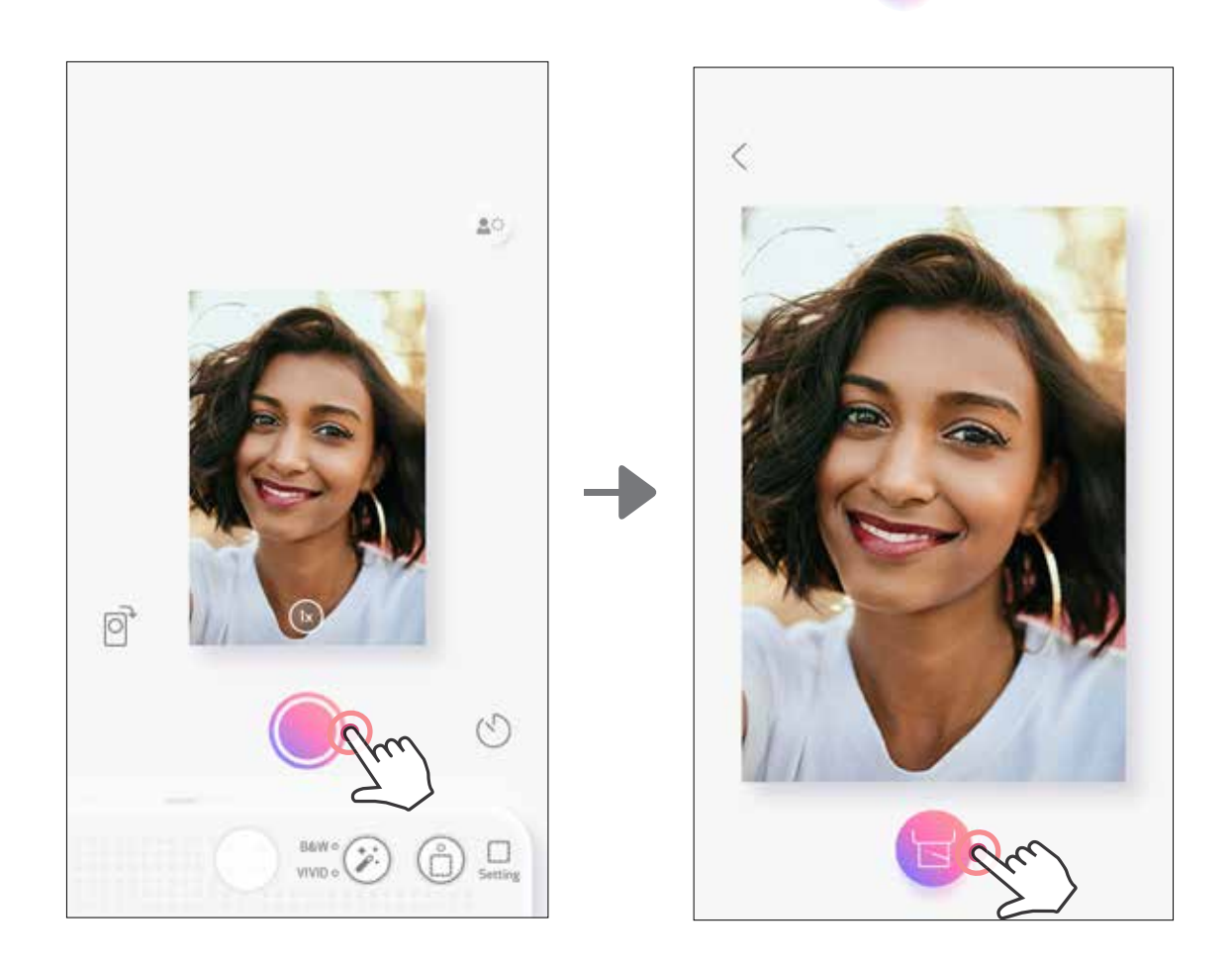

### PRISE DE VUE AVEC VISÉE VIA L'ÉCRAN DU SMARTPHONE

L'utilisateur peut contrôler l'appareil à distance par le biais de l'application pour prendre des photos.

Allez à l'écran d'accueil pour entrer dans la visualisation via l'écran du Smartphone.

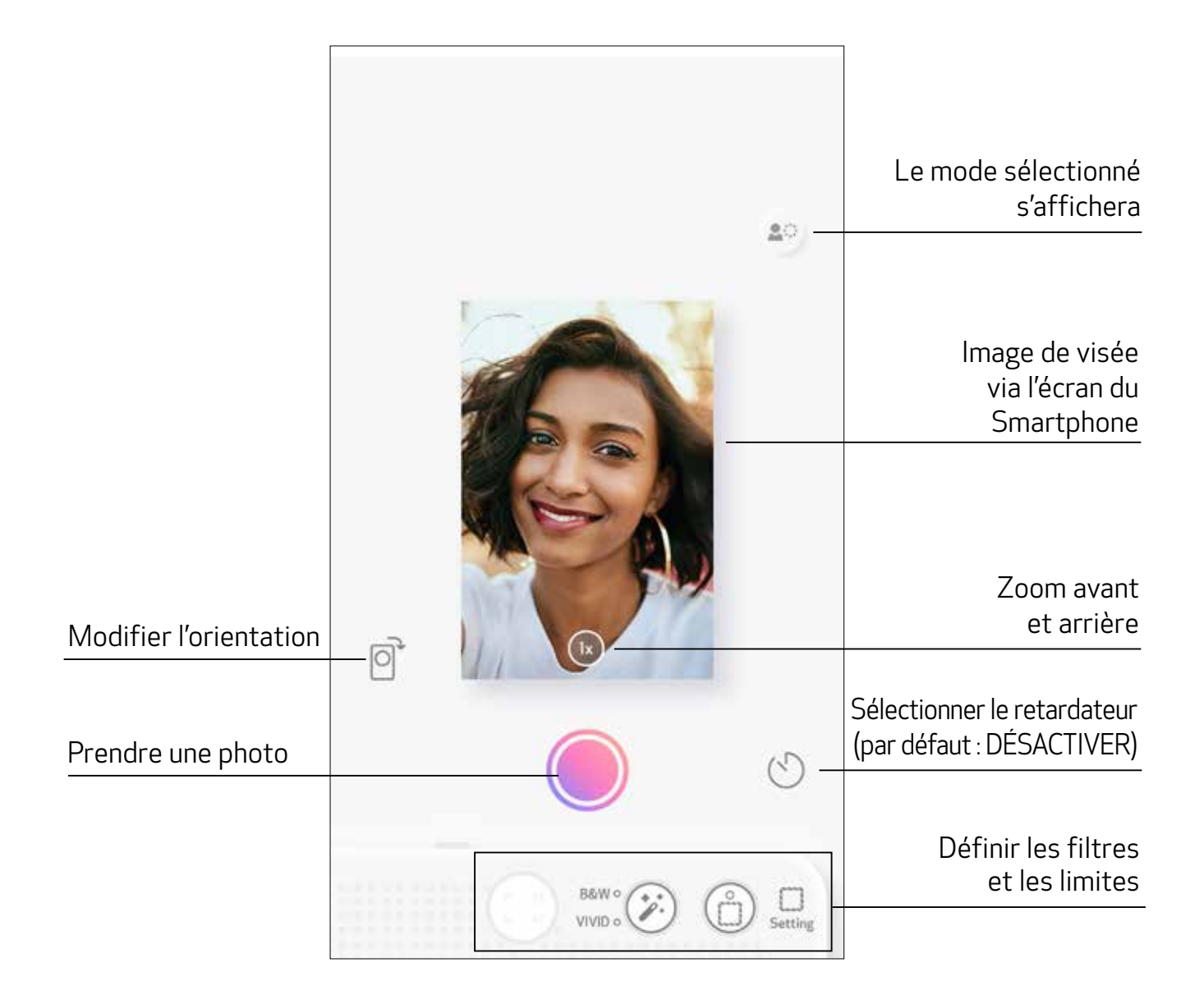

### RETARDATEUR

Appuyez sur  $\bigcirc$  pour prendre une photo instantanément. Appuyez sur  $\bigcirc$  et sélectionnez un retardateur de 3 secondes/5 secondes/10 secondes (par défaut : DÉSACTIVER) et appuyez sur **pour lancer le compte à rebours.** 

• Le voyant du retardateur placé autour du miroir pour selfie vous avertit que le retardateur est activé.

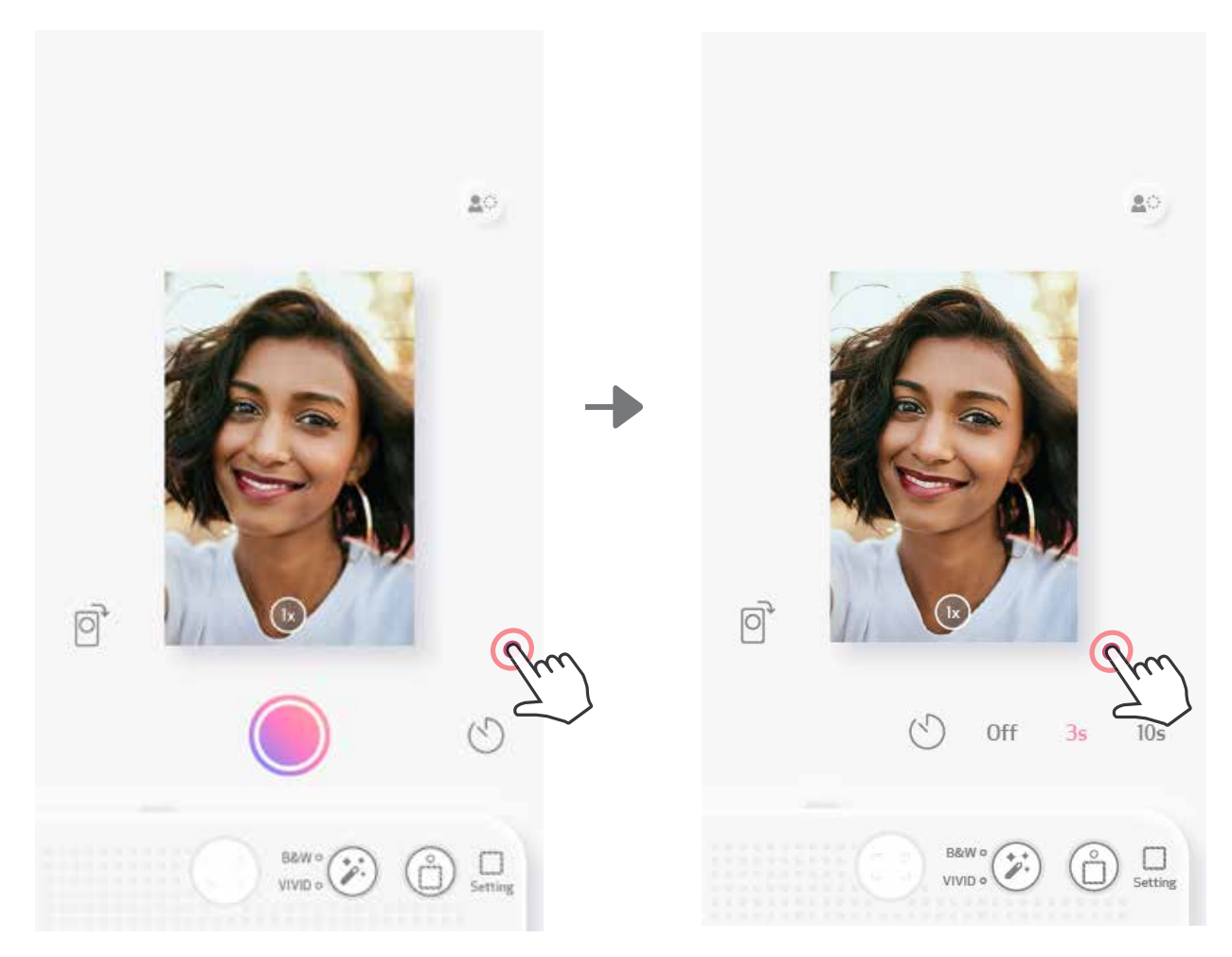

#### ZOOM

Appuyez sur  $(1x)$  pour effectuer un zoom avant.

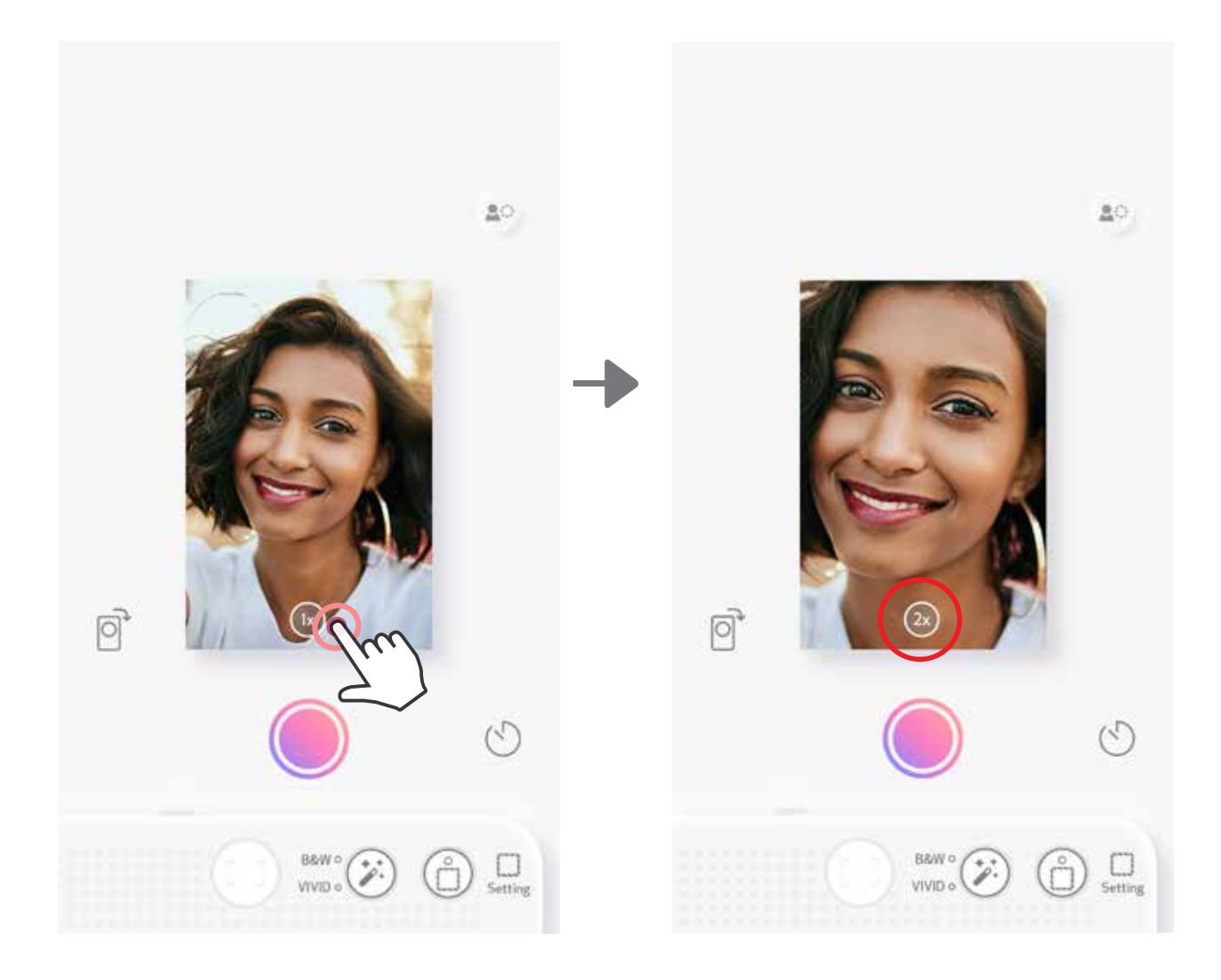

### **ORIENTATION**

Appuyez sur  $\bigcirc$  pour basculer entre horizontal et vertical.

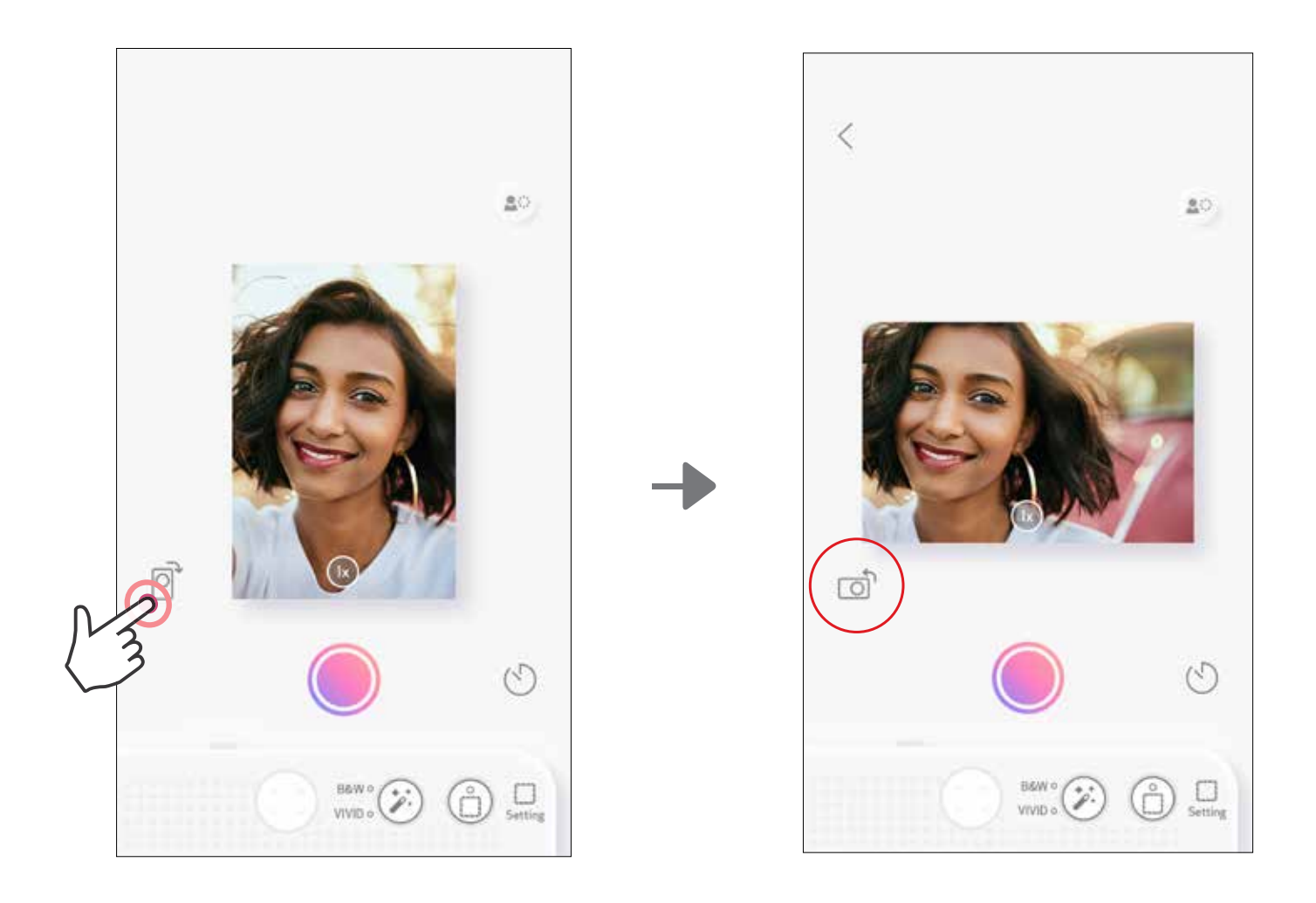

### VOYANT

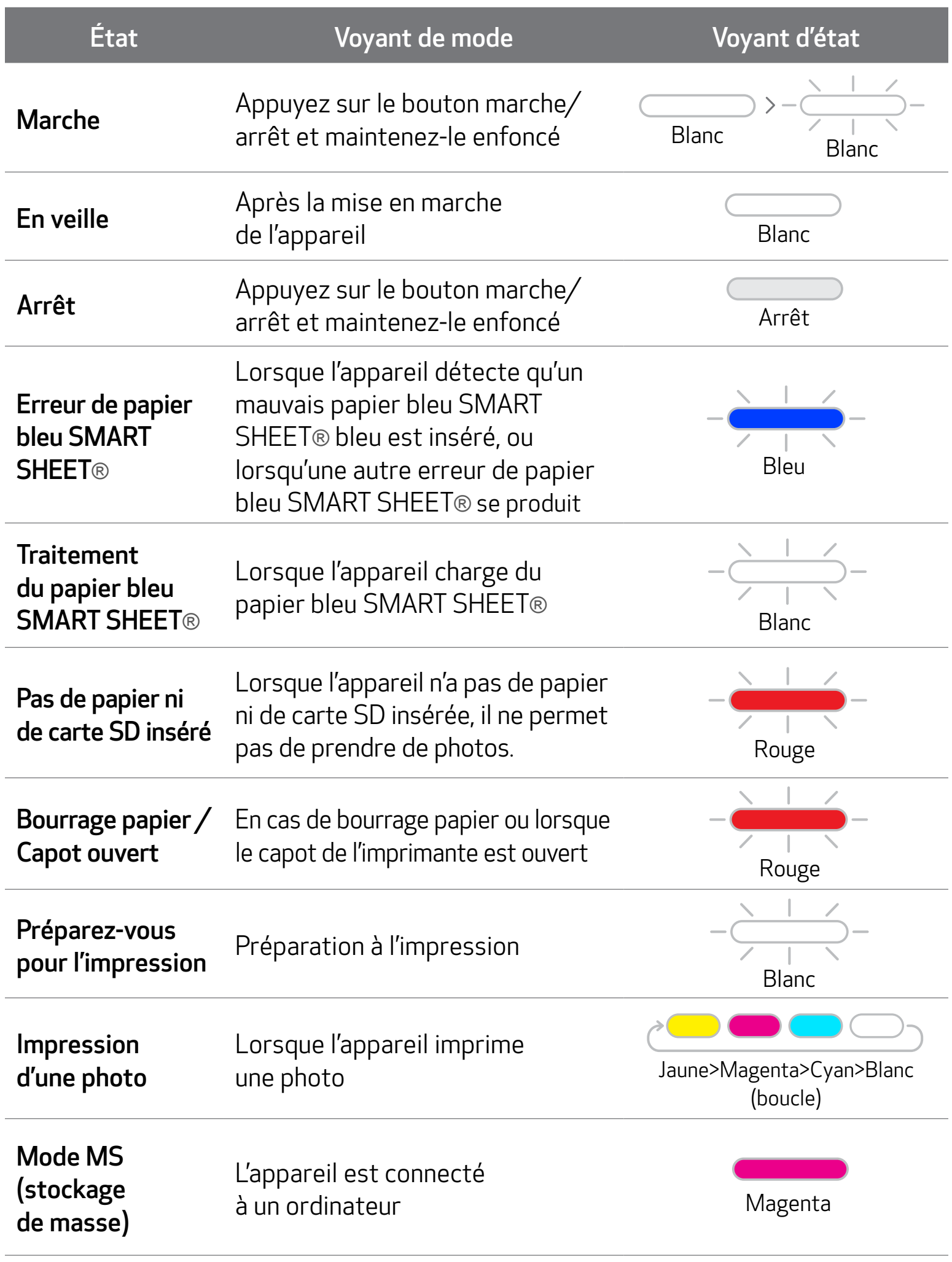

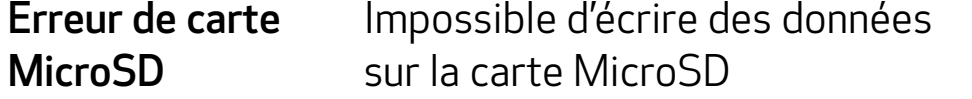

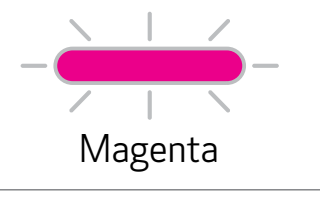

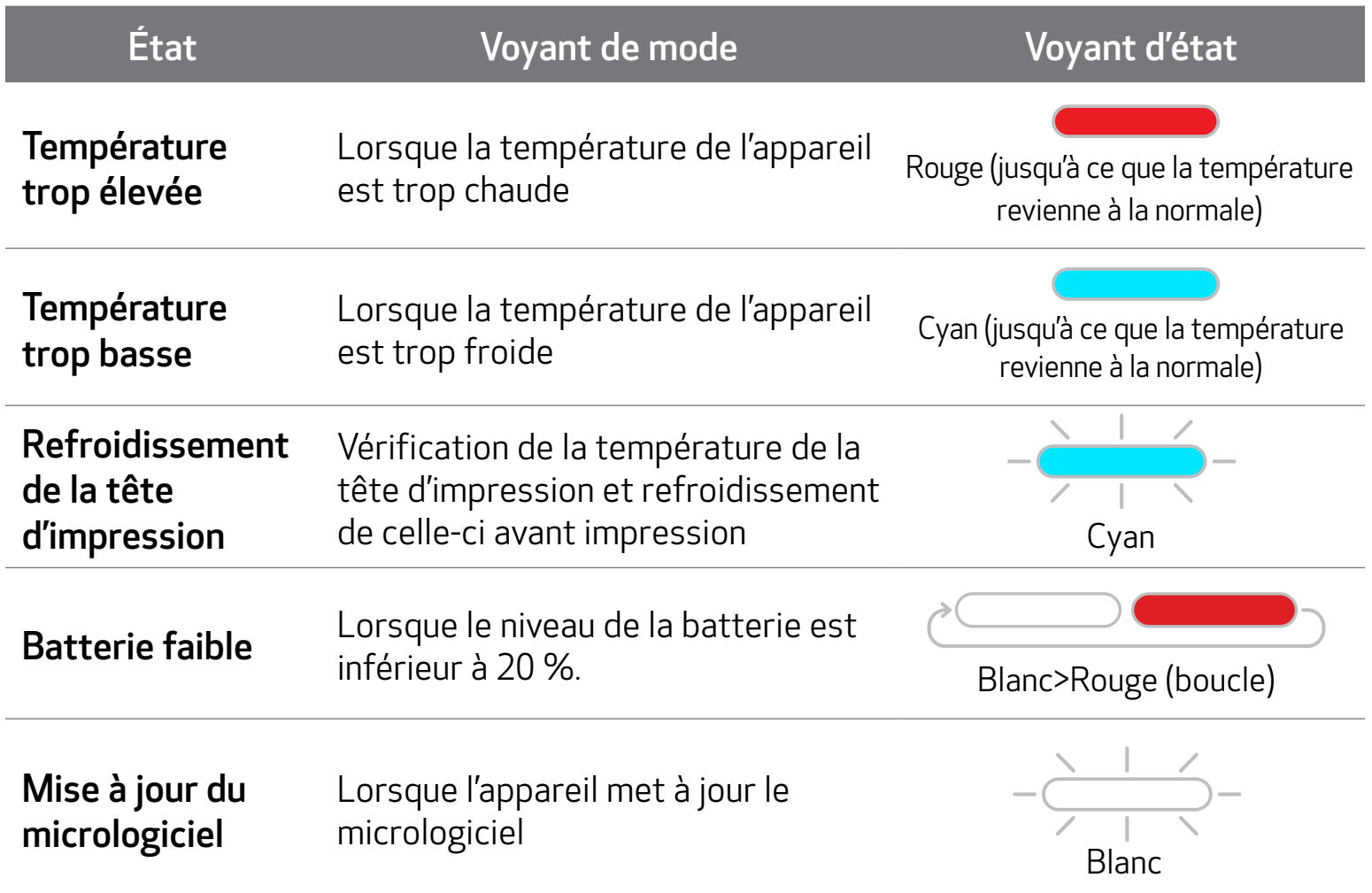

### VOYANT

17

### DÉPANNAGE

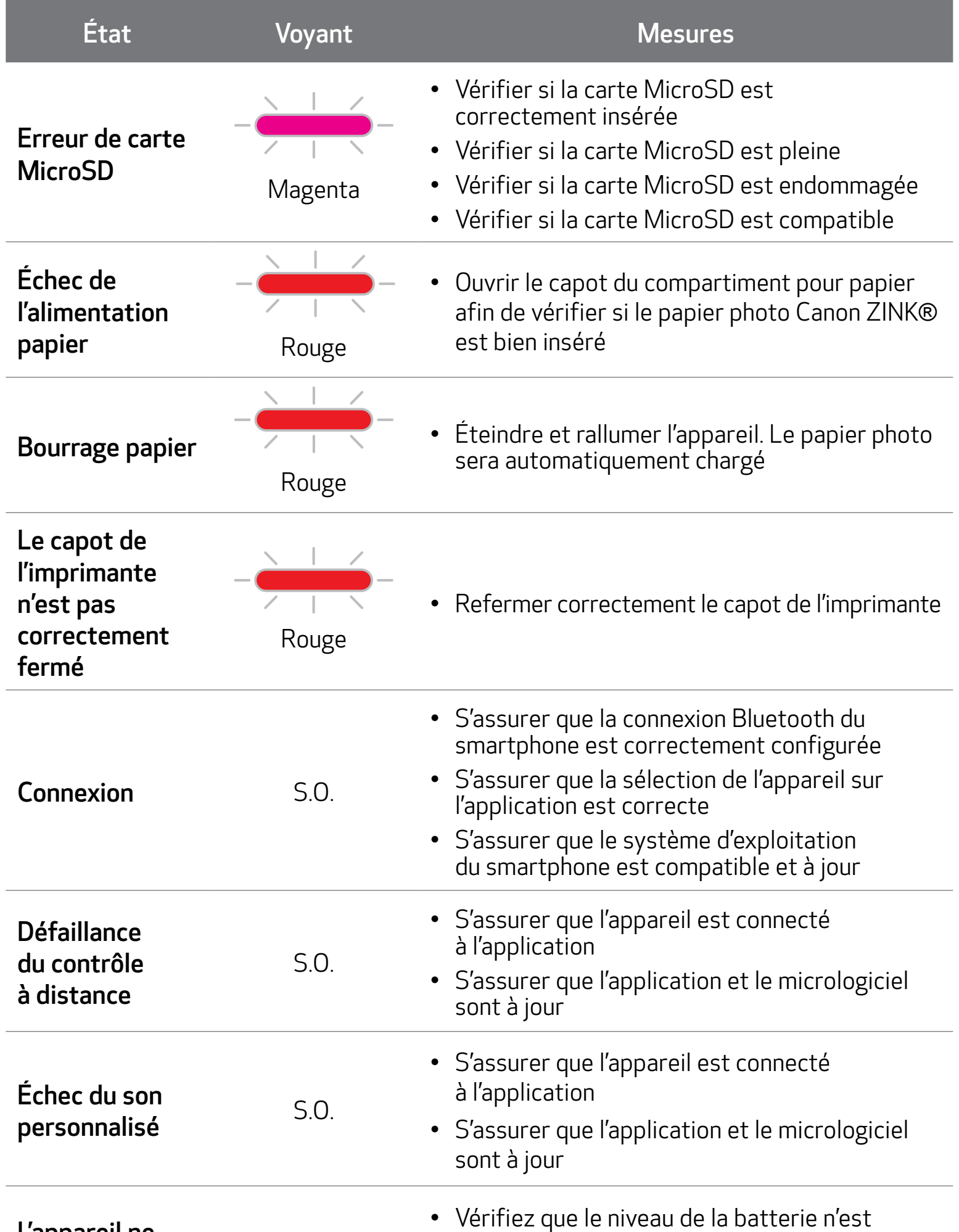

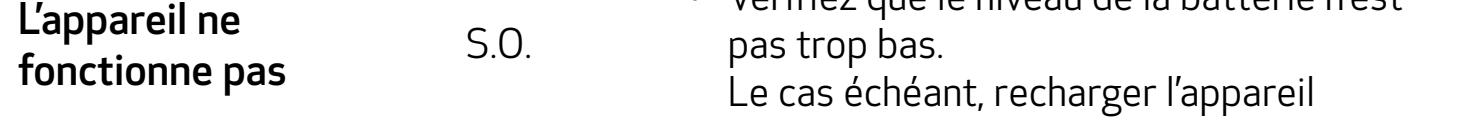

### CARACTÉRISTIQUES

Toutes ces caractéristiques techniques sont sujettes à changement sans préavis

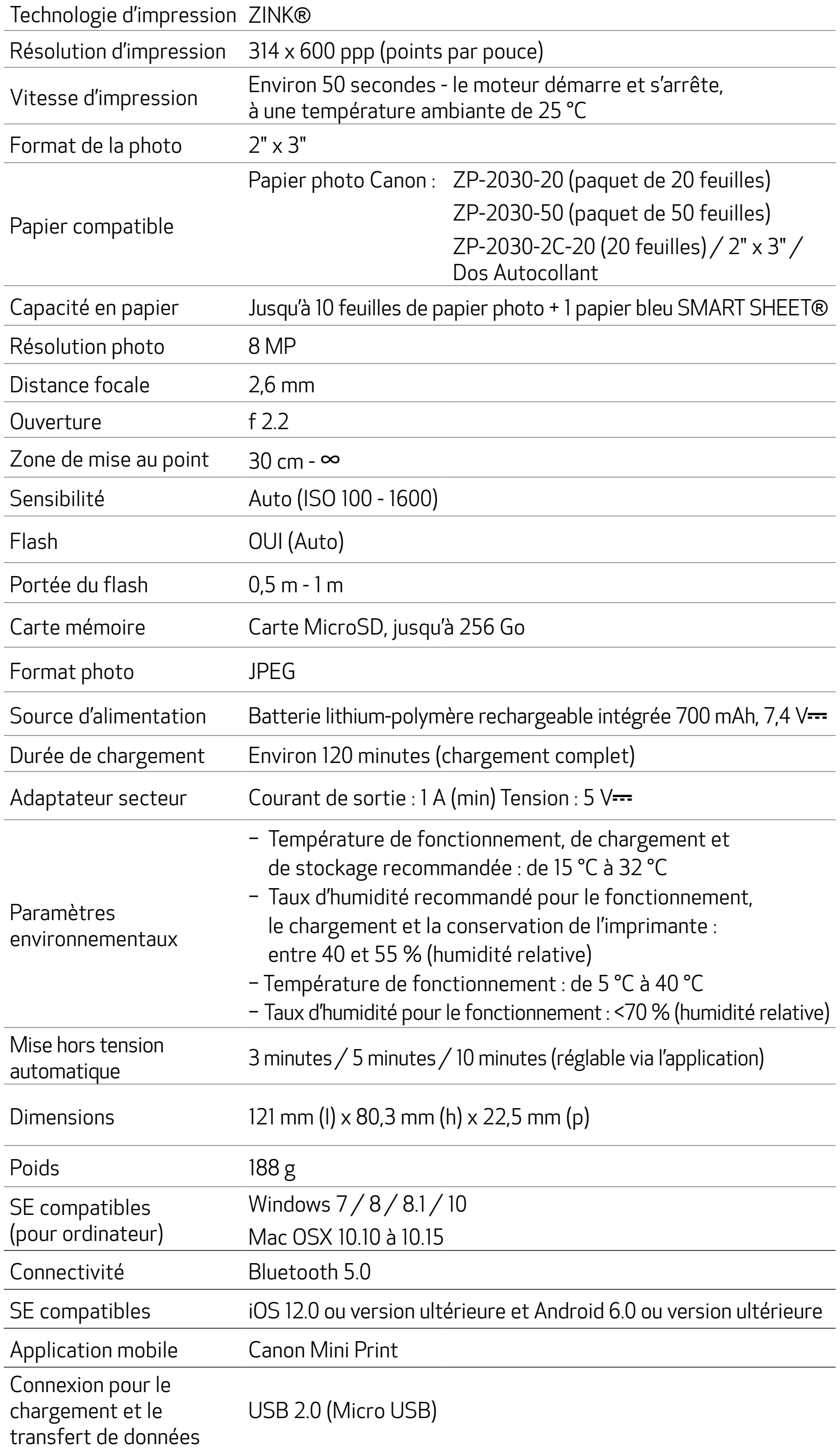

### INSTALLATION DE L'APPLICATION

### OPTION ① RECHERCHER « CANON MINI PRINT » DANS LES APP STORES

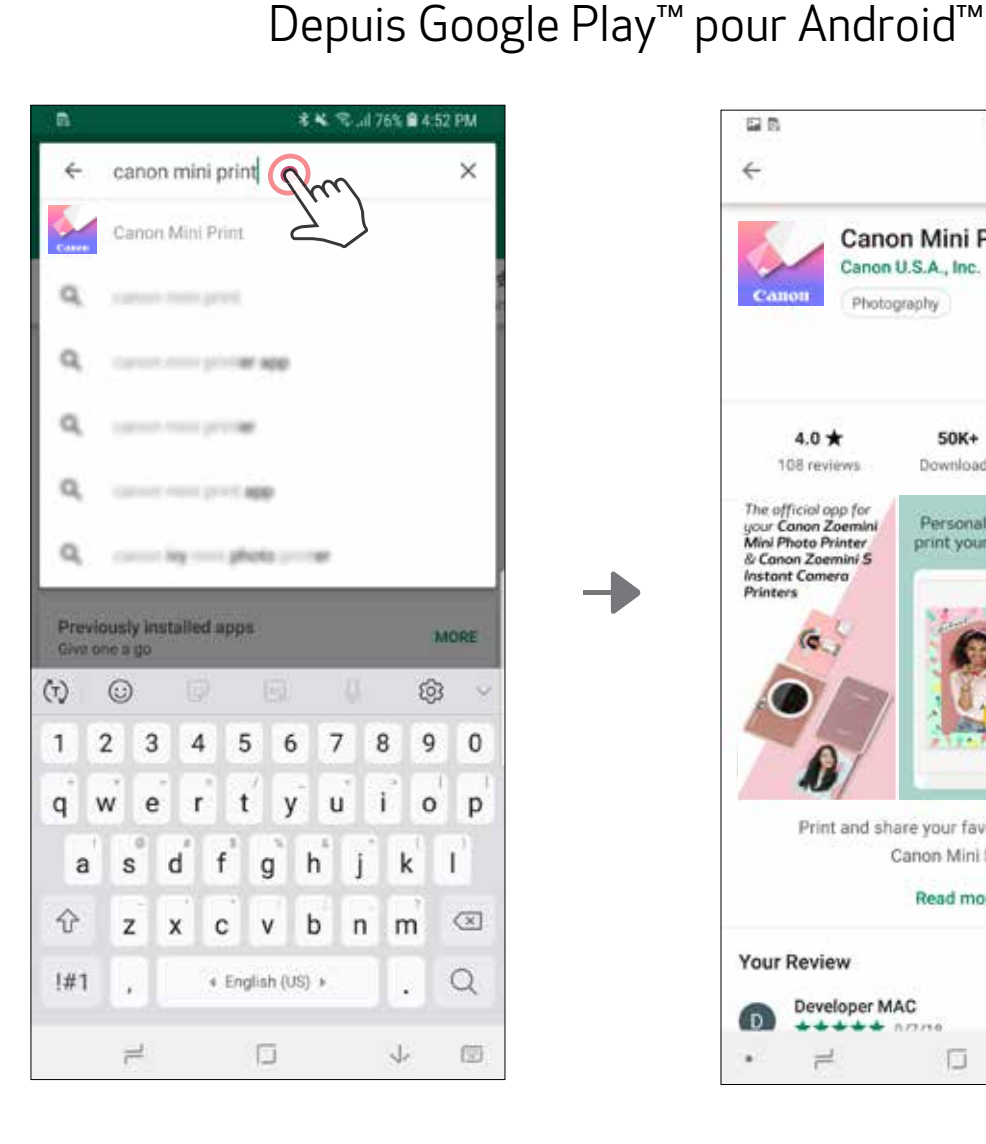

国县 名笔 完,dl 76%自4:53 PM  $\leftarrow$ ۹  $\ddot{\ddot{\cdot}}$ Canon Mini Print Canon U.S.A., Inc. Photography **INSTAL**  $\mathbf{3}$ 4.0 ★ 50K+ 108 reviews Downloads Rated for 3+ (D) The official app for<br>your Canon Zoemin<br>Mini Photo Printer Personalize and<br>print your photos Mix it up with<br>collage & tile pr **Mini Prioto Printer**<br>& Canon Zoemini S<br>Printers íа. Print and share your favorite photos with Canon Mini Print, Read more **Your Review** Developer MAC Ξ  $\rightleftharpoons$ D  $\leftarrow$ 

### Depuis l'App Store® pour iOS®

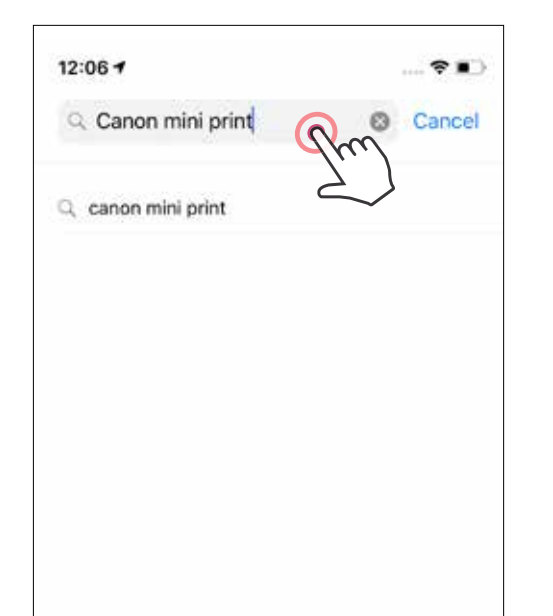

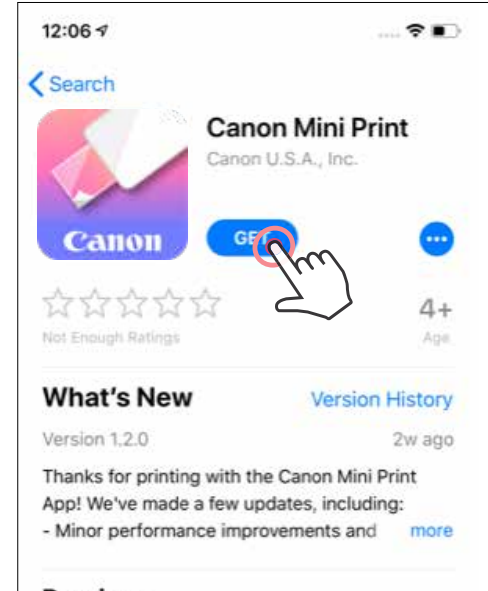

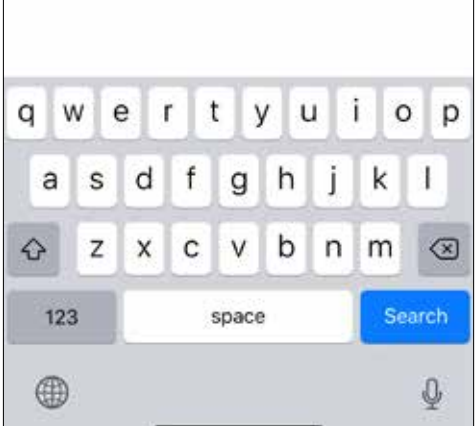

#### Preview

画

Today

The official app for your Canon Zoemini Mini Photo Printer & Canon Zoemini S Instant Camera **Printers** 

 $\mathbb{S}$ 

Apps

Personali print your  $\overline{u}$ ú Q Updates

### OPTION ③ RENDEZ-VOUS SUR HTTPS://APP.CANONMINIPRINT.COM/ À L'AIDE DU NAVIGATEUR INTERNET DE VOTRE APPAREIL

### OPTION ④ AVEC LA TECHNOLOGIE NFC - ANDROID UNIQUEMENT

### OPTION ② UTILISER LE QR CODE - SCANNER LE QR CODE SUR LE « GUIDE DE PRISE EN MAIN RAPIDE »

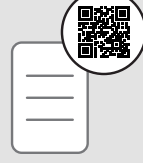

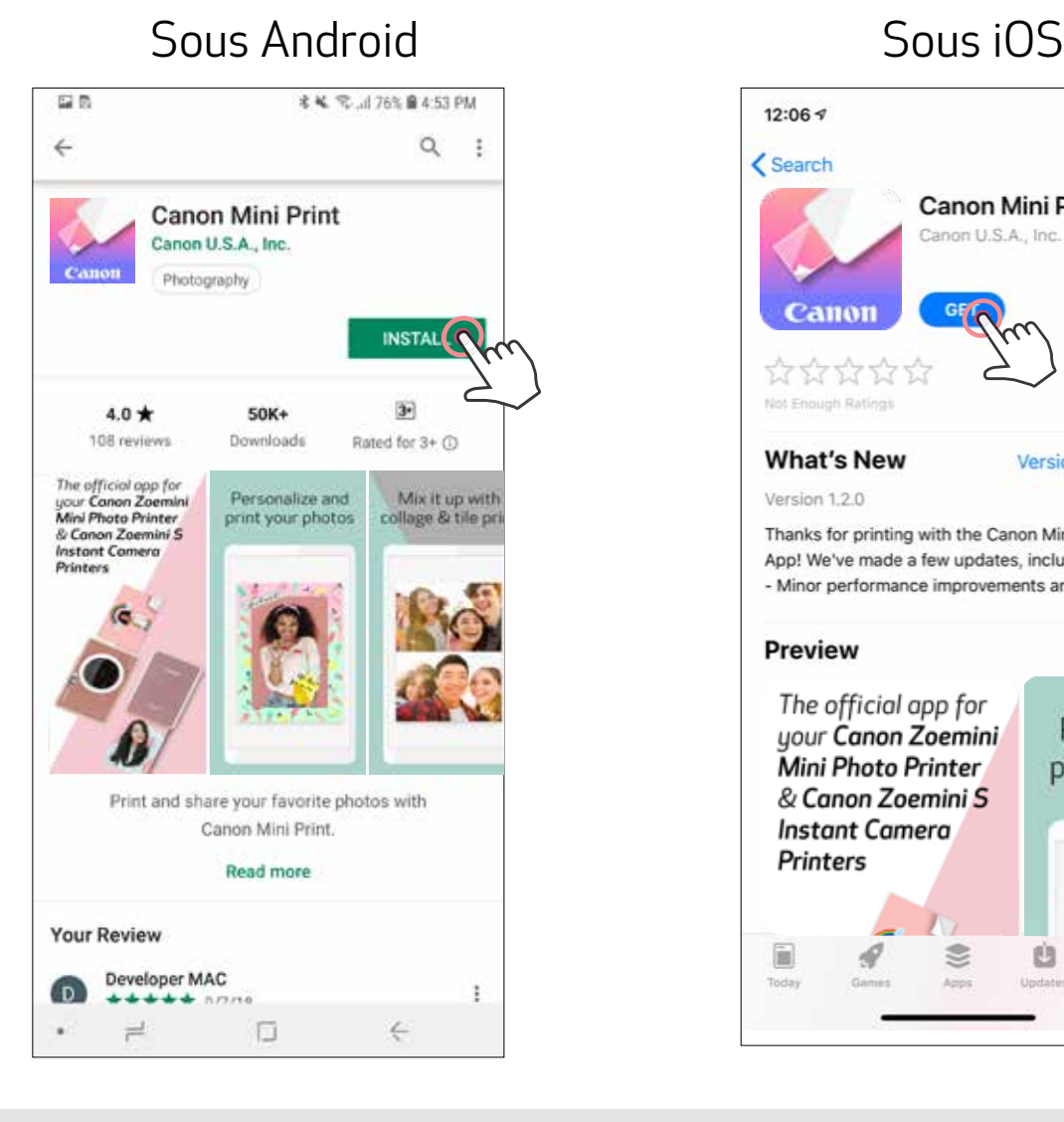

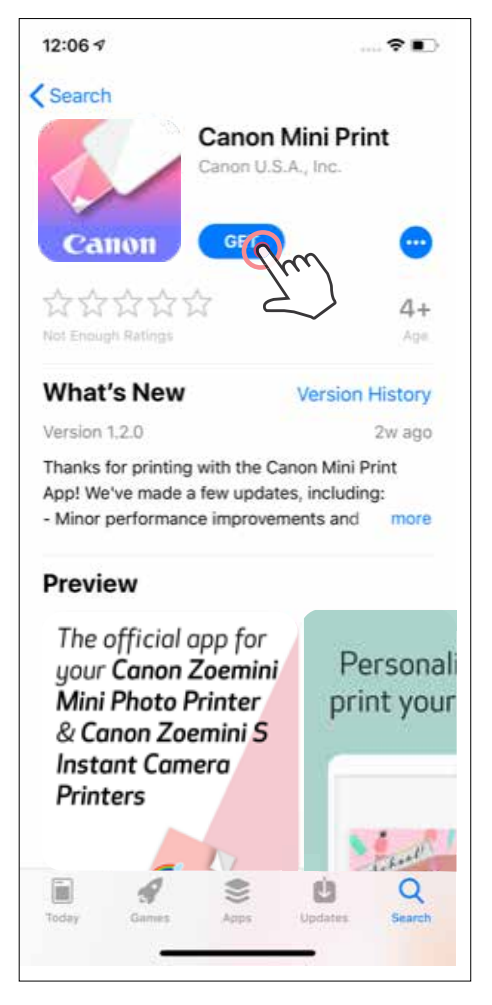

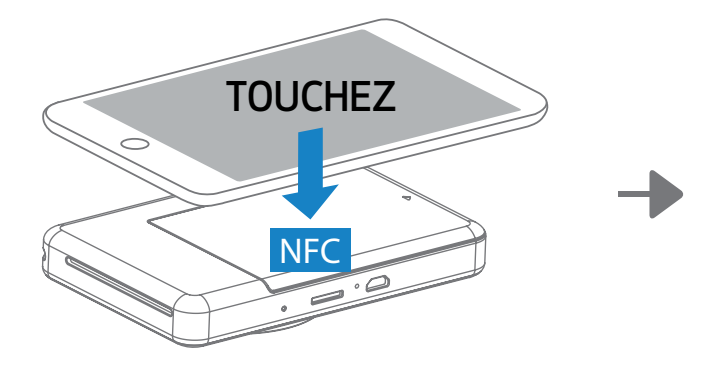

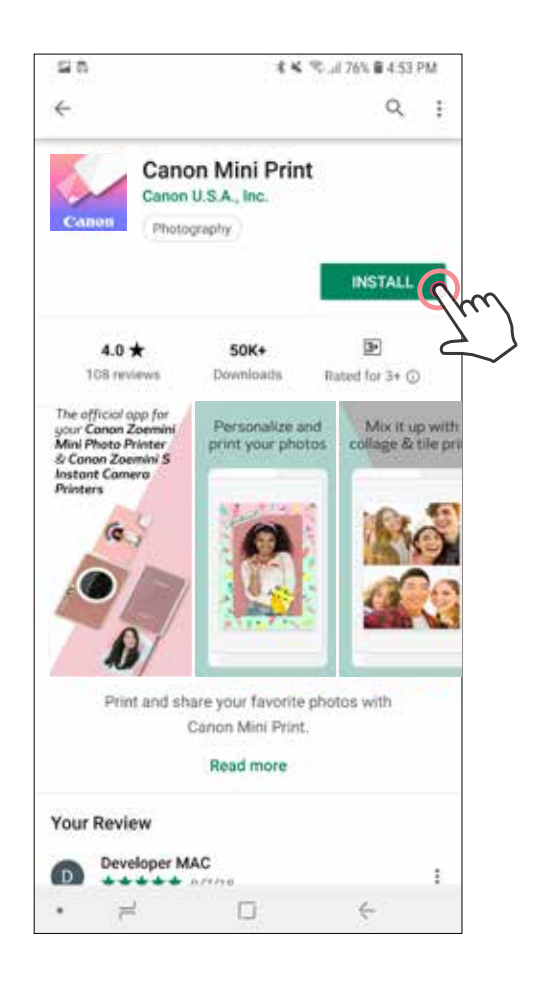

### Connexion Android et iOS

 Allumez l'imprimante en appuyant sur le bouton marche/arrêt et en le maintenant enfoncé jusqu'à ce que le voyant d'état s'allume.

### CONNECTER L'APPAREIL PHOTO INSTANTANÉ AVEC IMPRIMANTE INTÉGRÉE À UN APPAREIL MOBILE

(2) Associer - Appuyez sur l'icône en haut à droite et sélectionnez votre imprimante. Lorsque celle-ci est connectée, l'icône est remplacée par le symbole du niveau de la batterie.

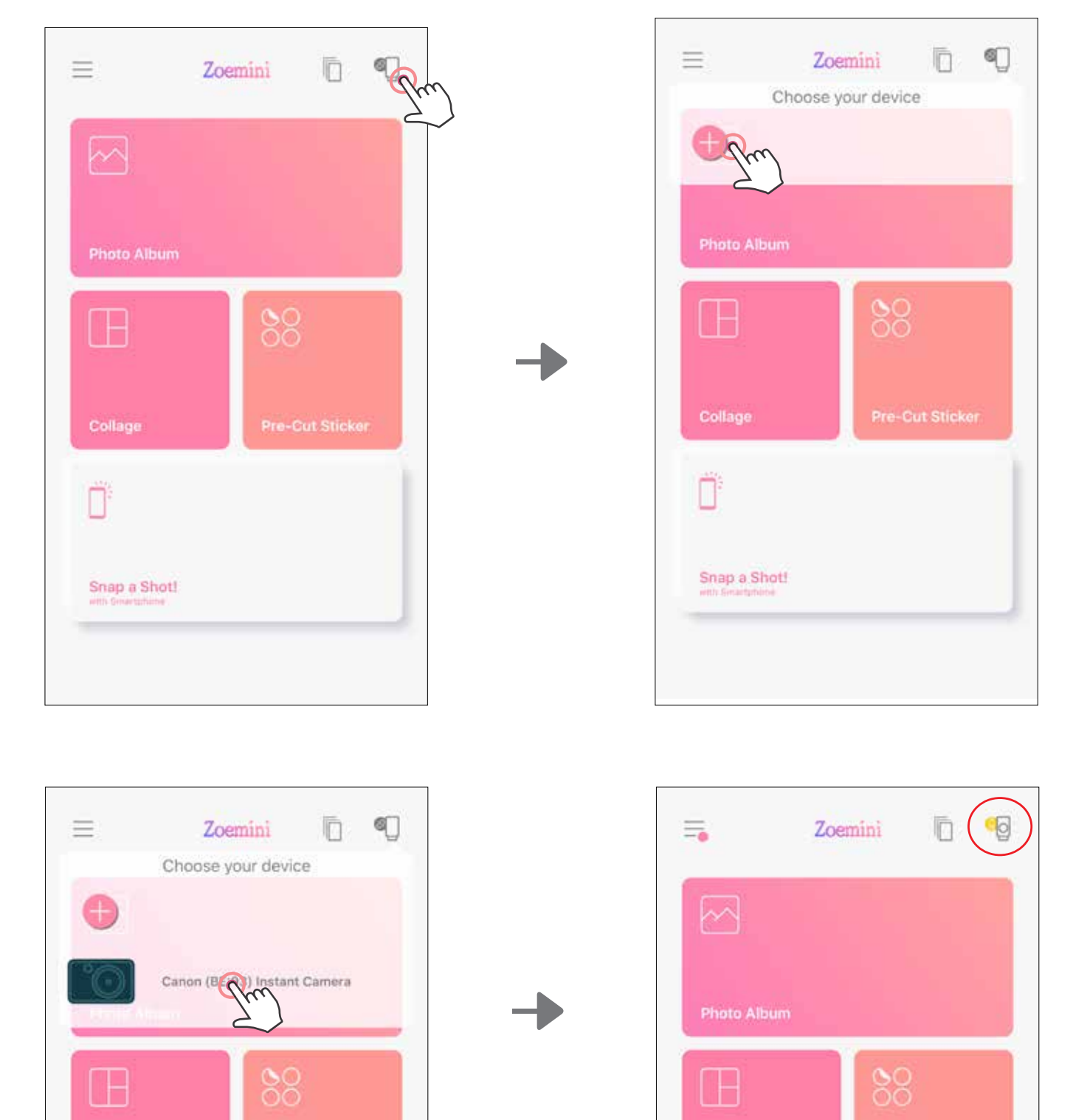

![](_page_21_Figure_6.jpeg)

![](_page_21_Figure_7.jpeg)

 Ouvrez les « Paramètres » de l'appareil mobile pour activer la fonction Bluetooth et associer l'appareil à l'imprimante.

 Associer l'imprimante - l'imprimante se reconnectera automatiquement à l'application une fois qu'elle aura été associée. Si l'imprimante ne s'est pas connectée à l'application, appuyez sur l'icône dans le coin supérieur droit et choisissez votre imprimante dans la liste.

![](_page_22_Picture_1.jpeg)

### Association sous Android (technologie NFC)

- $\bigodot$ Sur votre appareil mobile, vérifiez que les fonctionnalités NFC et Bluetooth sont activées.
- Ouvrez l'application Canon Mini Print.
- Placez votre appareil mobile au-dessus de l'imprimante.
- Suivez les instructions à l'écran pour effectuer l'association pour la première fois. L'imprimante s'associera automatiquement à l'appareil mobile.

![](_page_23_Picture_6.jpeg)

Icône de statut de l'imprimante (dans l'application)

### À propos de l'association

- Une imprimante ne peut être associée qu'à un seul appareil iOS/Android.
- Un appareil iOS/Android peut être connecté à plusieurs imprimantes. Pour associer une imprimante supplémentaire, allez sur la page d'accueil, tapez sur l'icône en haut à droite et appuyez sur « » pour sélectionner l'imprimante.
- Recherchez et associez l'imprimante appelée « Appareil photo instantané (xx:xx) Canon ». Vérifiez que les 4 derniers chiffres du numéro MAC (xx:xx) de l'étiquette à l'intérieur

de l'imprimante correspondent à ceux affichés à l'écran.

• En fonction de l'environnement, il est possible que la recherche et le transfert Bluetooth échouent.

Vérifiez la configuration de la fonction Bluetooth sur votre appareil mobile, puis réessayez.

![](_page_23_Picture_8.jpeg)

![](_page_23_Picture_17.jpeg)

![](_page_23_Figure_5.jpeg)

![](_page_23_Picture_9.jpeg)

### ÉCRAN D'ACCUEIL

### INTERFACE UTILISATEUR

### MENU PRINCIPAL

Les fonctionnalités de l'application et les albums en ligne disponibles peuvent varier selon l'appareil mobile utilisé et la région. \* Une connexion Internet est nécessaire. L'utilisateur doit disposer de compte(s) de cloud ou de réseaux sociaux actif(s).

Google Photos

![](_page_24_Picture_5.jpeg)

![](_page_24_Figure_2.jpeg)

![](_page_24_Picture_119.jpeg)

### CONFIGURATION DE L'IMPRIMANTE

Lorsque l'imprimante est connectée à un appareil mobile, l'utilisateur peut personnaliser le nom de l'imprimante, la voix et le délai de mise hors tension automatique.

Cliquez sur  $\equiv$ , sélectionnez votre appareil pour personnaliser le nom de l'imprimante, la voix et le délai de mise hors tension automatique via l'application.

#### RENOMMER

L'utilisateur peut personnaliser le nom de l'imprimante comme il le souhaite.

![](_page_25_Picture_5.jpeg)

![](_page_25_Picture_104.jpeg)

![](_page_25_Picture_105.jpeg)

![](_page_25_Picture_106.jpeg)

![](_page_25_Picture_9.jpeg)

![](_page_25_Picture_10.jpeg)

#### VOIX

L'utilisateur peut personnaliser les effets sonores pour « Marche », « Arrêt », et « Déclencheur ». L'utilisateur peut enregistrer 3 fichiers sonores pour la voix de l'imprimante.

Tapez sur l'icône du fichier son souhaité pour appliquer le son.

### MISE HORS TENSION AUTOMATIQUE

Touchez pour modifier le délai de mise hors tension automatique.

![](_page_26_Picture_87.jpeg)

Pour démarrer un enregistrement, tapez sur l'icône du fichier son souhaité  $\bigcirc$ .

Appuyez sur  $\triangleright$  pour la lecture audio et le son de lecture sera automatiquement sélectionné.

![](_page_26_Picture_88.jpeg)

![](_page_26_Picture_89.jpeg)

![](_page_26_Figure_10.jpeg)

![](_page_26_Figure_11.jpeg)

### ALBUM PHOTO

Vous pouvez parcourir les photos dans l'album photo en appliquant des filtres par dossiers et en effectuant une recherche par date.

Sélectionnez une photo pour l'imprimer, la modifier, la partager ou l'enregistrer.  $\left( 2\right)$ 

Pour imprimer, appuyez sur . (3) □ 12 与。 Zoemini o SIM<sup>®</sup> l  $\langle$  $\lt$ O Гo o, ा  $\sim$ O, ГÒ w Calendar All Photos Calendar All Photos All Photos A Calendar K 5 Canon S S M W t.  $_{\rm 8}$ b  $5($ 6 3 7 All Photos 9  $10^{\circ}$  $\Pi$  $12$  $13$  $^{14}$  $15$  $16$  $17\,$ 18 19 20  $21$  $22$ Recents 29  $24$ 25 28  $30<sup>2</sup>$  $\overline{31}$ Favourites Live Photos

![](_page_27_Picture_2.jpeg)

Vous pouvez également consulter les albums en ligne.

![](_page_27_Figure_5.jpeg)

#### ENVOYER UNE PHOTO À L'APPLICATION MINI PRINT ENVOYER UNE PHOTO VERS LA GALERIE PHOTO OU PELLICULE DE L'APPAREIL PHOTO VERS L'APPLICATION CANON MINI PRINT.

### Sous Android

Sélectionnez une photo dans la galerie de votre appareil et appuyez sur le bouton Partager.

Appuyez sur l'icône Mini Print afin d'envoyer la photo à l'application pour la modifier et l'imprimer.

![](_page_28_Picture_4.jpeg)

![](_page_28_Picture_5.jpeg)

### Sous iOS

- Sélectionnez une photo dans la galerie de votre appareil et appuyez sur le bouton Partager.
- (2) OPTION A Appuyez sur « Ouvrir dans Mini Print » pour ouvrir la photo sur l'écran de modification de l'application afin de la modifier et de l'imprimer.
- OPTION B Appuyez sur « Imprimer avec Canon » pour envoyer la photo directement dans la file d'impression.

![](_page_28_Picture_10.jpeg)

### MODIFIER UNE PHOTO

Vous pouvez personnaliser votre image avec des options de modification comme des filtres, des autocollants, du texte, etc.

- Appuyez sur les icônes de la barre inférieure de votre écran.  $(1)$
- Personnalisez votre photo selon vos envies.
- N'oubliez pas d'enregistrer, de partager ou d'imprimer la photo avec les changements avant de fermer l'écran.

![](_page_29_Figure_5.jpeg)

### FONCTION D'IMPRESSION MOSAÏQUE/POSTER

La fonction d'impression Mosaïque/Poster permet d'imprimer une seule photo sur plusieurs feuilles pour obtenir une impression plus grande.

1 Lorsque vous êtes prêt à imprimer, appuyez sur **H**, puis choisissez l'option d'impression 2 x 2 ou 3 x 3. (Des lignes indiquent comment l'image sera découpée.)

![](_page_30_Picture_3.jpeg)

2) Appuyez sur **be** pour imprimer les différentes parties, puis assemblez-les pour obtenir une impression plus grande.

![](_page_30_Picture_5.jpeg)

### FONCTION D'IMPRESSION DU MONTAGE

La fonction d'impression du Montage permet d'imprimer jusqu'à 6 photos sur une feuille au format 2 x 3.

 $\Box$  Appuyez sur  $\Box$  dans l'écran d'accueil.

![](_page_31_Picture_3.jpeg)

- 2) Appuyez sur les photos pour les ajouter au montage. Le nombre de photos sélectionné s'affichera.
- $\bigodot$  Vous pouvez choisir un autre modèle en appuyant sur  $\Box$  ou en glissant de droite à gauche sur l'aperçu de l'image.

 Sélectionnez le modèle que vous aimez et allez dans la page d'édition en appuyant sur . 4)

Vous pouvez également agrandir l'aperçu en faisant glisser la barre de l'album vers le bas.

![](_page_31_Picture_7.jpeg)

N° d'impression

 Modifiez et ajustez les images de votre montage comme vous le souhaitez, puis appuyez sur **pour imprimer,** pour partager ou  $\frac{1}{2}$  pour enregistrer.

![](_page_32_Picture_1.jpeg)

Montage (modifier en tant qu'image spécifiée)

![](_page_32_Picture_2.jpeg)

![](_page_32_Picture_3.jpeg)

### IMPRIMER UN AUTOCOLLANT PRÉ-DÉCOUPÉ

Utilisez la fonction d'autocollant pré-découpé pour imprimer la photo/le texte sur l'autocollant circulaire.

Appuyez sur OO dans l'écran d'accueil.  $\left( \widehat{1}\right)$ 

![](_page_33_Picture_3.jpeg)

 $(2)$  Appuyez sur les photos pour les ajouter à l'autocollant circulaire.

Appuyez sur  $(\mathcal{F}^{\cdot})$  pour modifier l'autocollant pré-découpé.  $\circledS$ 

![](_page_33_Picture_6.jpeg)

 Ajustez les images dans votre autocollant comme vous le souhaitez, puis appuyez sur **b** pour imprimer,  $\leq$  pour partager ou  $\perp$  pour enregistrer.

![](_page_34_Picture_1.jpeg)

![](_page_35_Picture_3.jpeg)

![](_page_35_Picture_4.jpeg)

![](_page_35_Figure_5.jpeg)

### APPAREIL PHOTO DU SMARTPHONE

- $\bigcap$  Sur l'écran d'accueil, appuyez sur  $\bigcap$ <sup>:</sup> pour prendre une photo avec l'appareil photo de votre smartphone (en option, appuyez sur les icônes du bas pour prendre une photo avec des effets).
- Une fois la photo prise, vous pouvez l'imprimer, la modifier, la partager ou l'enregistrer. 2

![](_page_35_Picture_6.jpeg)

### IMPRIMER À PARTIR DE LA CARTE MicroSD ZOEMINI S2

- Sur l'écran d'accueil, appuyez sur « Passez au sans fil ! », puis sur « Imprimer avec une carte microSD ».
- Appuyez sur la photo que vous souhaitez imprimer, puis sur  $\left(\mathbf{E}\right)$  $(2)$
- Vous pouvez également supprimer la photo sur la carte MicroSD en appuyant 3 sur la touche  $\overline{\|\|}$ .

![](_page_36_Picture_4.jpeg)

![](_page_36_Picture_5.jpeg)

![](_page_36_Picture_6.jpeg)

![](_page_36_Picture_7.jpeg)

Imprimer Supprimer

Dans la page de la file d'impression, vous pouvez :

- Appuyer sur  $\frac{1}{\|x\|}$  pour supprimer une photo de la file d'impression.
- Pour modifier l'ordre d'impression, appuyez et maintenez le doigt sur une photo, et repositionnez-la.
- Appuyer sur la photo spécifiée que vous ne voulez pas imprimer. Un signe de pause s'affiche.
- Appuyer sur  $\Box$  pour dupliquer la photo.

![](_page_37_Picture_8.jpeg)

Remarque à propos de la file d'impression : si l'imprimante n'est pas allumée et connectée lors de l'envoi d'une image à l'imprimante, la photo sera conservée dans la file d'impression. Pour lancer l'impression, il suffit d'allumer votre imprimante et de vous reconnecter. Il vous sera demandé si vous souhaitez imprimer l'image se trouvant dans votre file d'attente.

![](_page_37_Picture_10.jpeg)

### **U**REMARQUES

- Il est possible que l'image imprimée soit différente de celle d'origine. En effet, la technologie utilisée pour afficher les couleurs sur un appareil mobile n'est pas la même que celle servant à imprimer en couleurs (impression par transfert thermique).
- Durant l'impression, ne tirez pas sur le papier pour l'enlever de l'imprimante, même en cas de bourrage.
- N'ouvrez jamais le capot en cours d'impression. Cela risque d'affecter la qualité d'impression.
- Si l'imprimante est secouée ou soumise à des vibrations, la qualité d'impression risque d'être affectée.

### FILE D'IMPRESSION

Pour gérer votre file d'impression, appuyez sur  $\|$ 

![](_page_37_Picture_2.jpeg)

![](_page_38_Picture_0.jpeg)

Si l'appareil ne fonctionne pas correctement, contactez le revendeur chez qui vous l'avez acheté ou le Canon Service & Support à l'adresse www.canon-europe.com/support.

SMART SHEET, la technologie ZINK et les marques déposées de ZINK sont la propriété de ZINK Holdings LLC. Utilisation sous licence. Apple, le logo Apple, iPad, iPad Air, iPad Pro et iPhone sont des marques déposées d'Apple Inc. enregistrées aux États-Unis et dans d'autres pays. App Store est une marque de service de Apple Inc. iOS est une marque commerciale ou une marque déposée de Cisco aux États-Unis et dans d'autres pays utilisée sous licence. Android, Google Play et le logo Google Play sont des marques déposées de Google LLC. Bluetooth est une marque déposée de Bluetooth SIG. Wi-Fi est une marque déposée de Wi-Fi Alliance. Les autres noms de produits tiers, noms de marques et logos sont des marques déposées de leurs propriétaires respectifs.

© CANON ELECTRONIC BUSINESS MACHINES (H.K.) CO., LTD. 2021 ZW-223-FR-2021